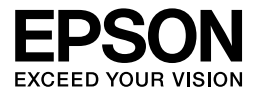

# Multimedia Storage Viewer P-4000

**Guida utente**

Nessuna parte di questa pubblicazione può essere riprodotta, memorizzata in sistemi informatici o trasmessa in qualsiasi forma o con qualsiasi mezzo, elettronico, meccanico, con fotocopie, registrazioni o altro mezzo, senza il consenso scritto di Seiko Epson Corporation. Le informazioni qui contenute riguardano solo questo prodotto Epson. Epson non è responsabile per l'utilizzo di queste informazioni con altri prodotti.

Né Seiko Epson Corporation né suoi affiliati sono responsabili verso l'acquirente di questo prodotto o verso terzi per danni, perdite, costi o spese sostenuti o patiti dall'acquirente o da terzi in conseguenza di: incidenti, cattivo uso o abuso di questo prodotto o modifiche, riparazioni o alterazioni non autorizzate effettuate sullo stesso o (esclusi gli Stati Uniti) la mancata stretta osservanza delle istruzioni operative e di manutenzione di Seiko Epson Corporation.

Seiko Epson Corporation non è responsabile per danni o problemi originati dall'uso di opzioni o materiali di consumo diversi da quelli designati come prodotti originali Epson o prodotti approvati Epson da parte di Seiko Epson Corporation.

Seiko Epson Corporation non potrà essere ritenuta responsabile per eventuali danni derivanti da interferenze elettromagnetiche verificatesi in seguito all'uso di cavi di interfaccia diversi da quelli specificati come prodotti approvati Epson da parte di Seiko Epson Corporation.

EPSON® è un marchio registrato ed EPSON Stylus™ è un marchio di Seiko Epson Corporation.

Copyright 2002 Seiko Epson Corporation. Tutti i diritti riservati. USB DIRECT-PRINT™ è un marchio di Seiko Epson Corporation. Il logo USB DIRECT-PRINT è un marchio di Seiko Epson Corporation.

Microsoft® e Windows® sono marchi registrati di Microsoft Corporation.

Apple® e Macintosh® sono marchi registrati di Apple Computer, Inc.

SD™ è un marchio.

QuickTime e il logo QuickTime sono marchi o marchi registrati di Apple Computer, Inc., concessi su licenza.

*Avviso generale:* Gli altri nomi di prodotto qui riportati sono utilizzati solo a scopo identificativo e possono essere marchi dei loro rispettivi proprietari. Epson non rivendica alcun diritto su detti marchi.

Copyright © 2005 Seiko Epson Corporation. Tutti i diritti riservati.

## *Sommario*

#### *[Capitolo 1](#page-5-0) Introduzione*

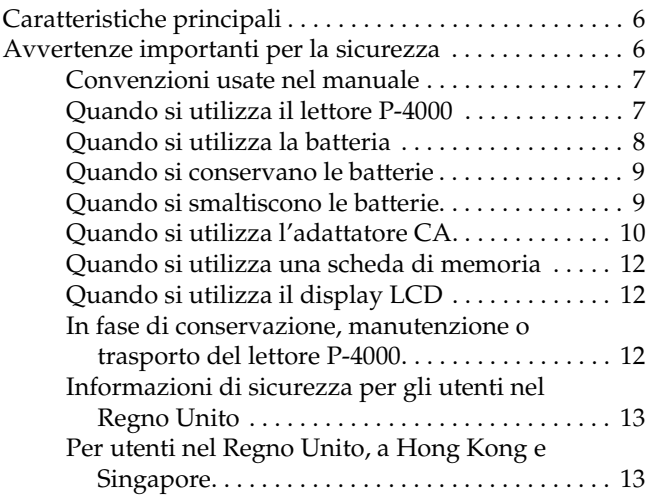

### *[Capitolo 2](#page-13-0) Operazioni preliminari*

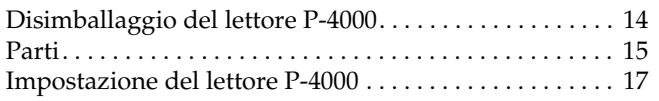

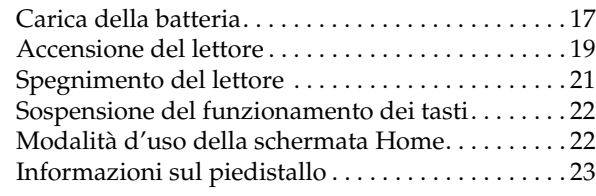

#### *[Capitolo 3](#page-23-0) Uso di schede di memoria*

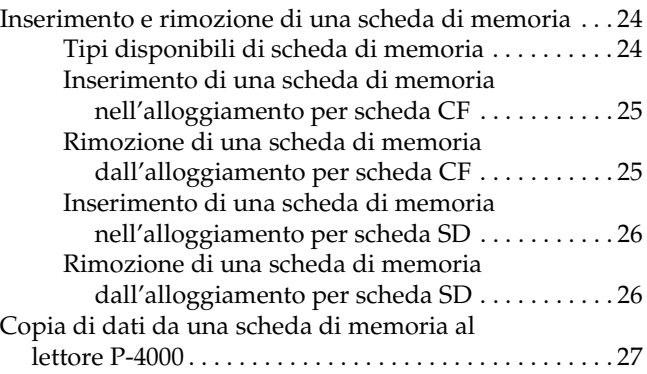

#### *[Capitolo 4](#page-28-0) Visualizzazione e riproduzione dei dati*

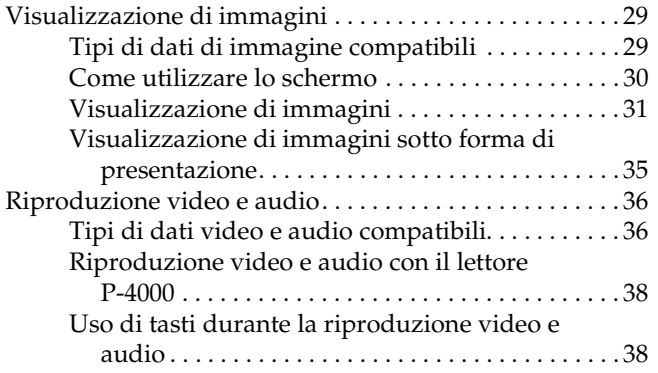

#### *[Capitolo 5](#page-39-0) Gestione dei dati*

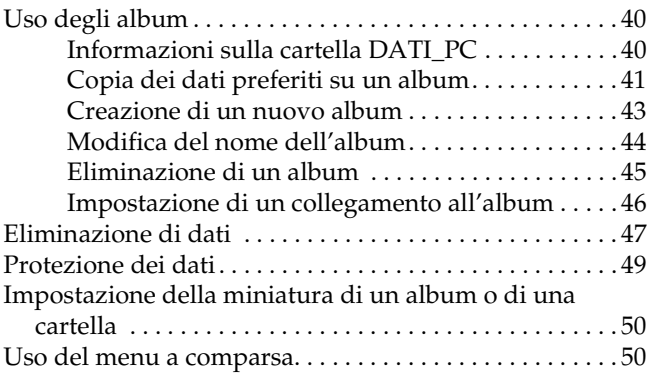

[Impostazioni disponibili nel menu a](#page-50-0)  comparsa . . . . . . . . . . . . . . . . . . . . . . . . . . . . . . . . 51

#### *[Capitolo 6](#page-52-0) Stampa diretta*

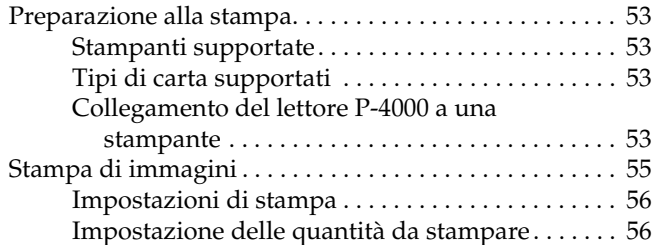

#### *[Capitolo 7](#page-57-0) Uso del lettore P-4000 con altri dispositivi*

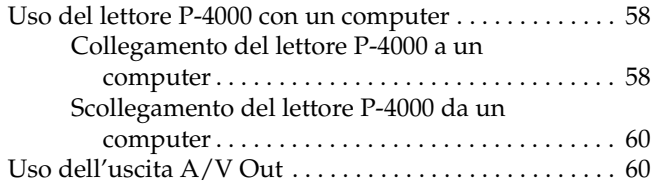

#### *[Capitolo 8](#page-61-0) Personalizzazione delle impostazioni*

[Modifica delle impostazioni del lettore P-4000](#page-61-1) . . . . . . . 62

### *[Capitolo 9](#page-64-0) Esecuzione del software*

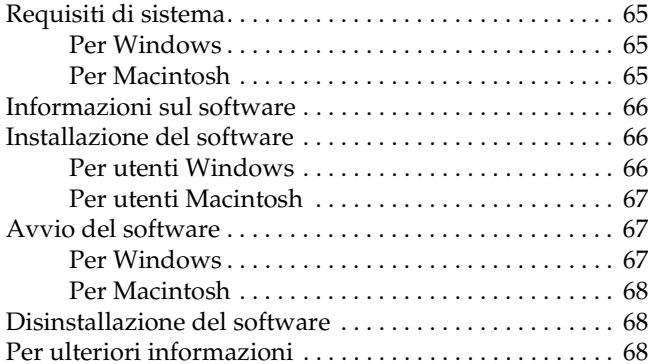

#### *[Capitolo 10](#page-68-0) Manutenzione e risoluzione dei problemi*

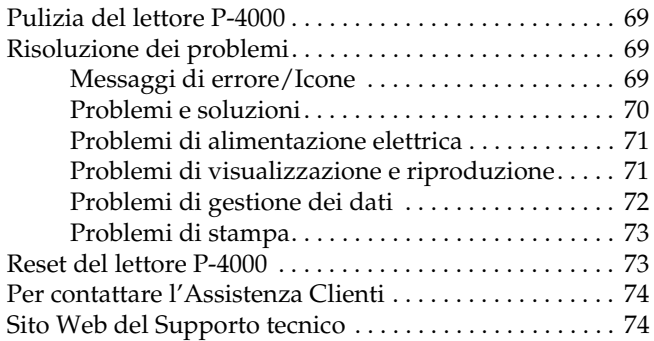

### *[Appendice A](#page-74-0) Appendice*

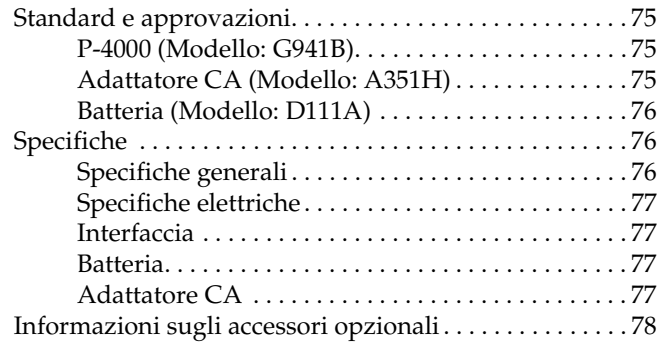

# <span id="page-5-0"></span>*Introduzione*

## <span id="page-5-1"></span>*Caratteristiche principali*

Con il lettore P-4000, è possibile agevolmente visualizzare, conservare e stampare immagini scattate con una fotocamera digitale. È inoltre possibile riprodurre video e suoni. Le caratteristiche principali sono descritte di seguito.

#### **Epson Photo Fine** ❏

Epson Photo Fine è un display a cristalli liquidi ad alta risoluzione. È possibile visualizzare immagini in modo semplice e con risoluzione elevata ovunque e in qualsiasi momento senza dover disporre di un computer o di altri dispositivi particolari.

- ❏ È possibile riprodurre video e suoni in modo semplice ovunque e in qualsiasi momento senza dover disporre di un computer o di altri dispositivi particolari.
- ❏ È possibile stampare immagini direttamente su una stampante Epson che supporti lo standard USB DIRECT-PRINT.

❏ Nel lettore P-4000 è possibile salvare immagini, video e audio.

#### *Nota:*

- ❏ *Evitare che il lettore P-4000 risulti soggetto a urti violenti, specialmente quando ci si gira, in quanto ciò può causare funzionamenti difettosi.*
- ❏ *Si consiglia vivamente di eseguire un backup periodico dei file memorizzati sul disco rigido, copiandoli su un'altra periferica di archiviazione.*
- ❏ *Epson non è responsabile per eventuali problemi derivanti dalla perdita o dal danneggiamento dei dati sul disco rigido.*

## <span id="page-5-2"></span>*Avvertenze importanti per la sicurezza*

Leggere tutte le istruzioni prima di utilizzare il lettore P-4000 e conservare questa guida a portata di mano per riferimento futuro. Seguire tutte le avvertenze e le istruzioni riportate sul lettore e sugli accessori opzionali.

## <span id="page-6-0"></span>*Convenzioni usate nel manuale*

## w

*Avvertenze Osservare attentamente per evitare danni personali.*

**C**  *Attenzione Osservare attentamente per evitare danni alle apparecchiature.*

#### *Note*

*Contengono informazioni importanti e suggerimenti utili sul funzionamento del prodotto.*

## <span id="page-6-1"></span>*Quando si utilizza il lettore P-4000*

- ❏ Osservare tutte le avvertenze e istruzioni applicate sul prodotto.
- ❏ Con questo prodotto, utilizzare esclusivamente un adattatore CA modello A351H e una batteria agli ioni di litio modello D111A.
- ❏ Quando si collega questo prodotto a un computer o altro dispositivo tramite cavo, assicurarsi del corretto orientamento dei connettori. Ciascun connettore dispone di un singolo particolare orientamento. Se un connettore viene inserito con l'orientamento errato, possono verificarsi danneggiamenti ai dispositivi collegati tramite il cavo.
- ❏ Non inserire oggetti nelle aperture o nelle fessure di questo prodotto.
- ❏ Non toccare i componenti all'interno del prodotto a meno di specifiche istruzioni in tal senso riportate nella documentazione per l'utente. Non applicare forza eccessiva per inserire i componenti di questo prodotto. Sebbene il prodotto sia stato progettato con struttura robusta, se maneggiato in modo improprio può venire danneggiato.
- ❏Non versare liquidi sul prodotto.
- ❏ Se questo prodotto emette rumori, odori o fumi anormali, annullare l'operazione corrente e spegnerlo immediatamente. Estrarre la batteria e scollegare l'adattatore CA dal prodotto, quindi scollegare l'adattatore CA dalla presa di corrente. Contattare l'assistenza clienti.
- ❏ Per evitare rischi di incendio o di scossa elettrica, non coprire questo prodotto con tessuti o altre coperture che possano provocare scosse da elettricità statica.
- ❏ Per evitare rischi di incendio o di scossa elettrica, non esporre questo prodotto o gli accessori opzionali alla pioggia o all'umidità.
- ❏ Per evitare rischi di incendio o di esplosione, non utilizzare questo prodotto in locali dove sono conservati gas infiammabili o volatili.
- ❏ Non utilizzare questo prodotto all'aperto durante un temporale.
- ❏ Non utilizzare questo prodotto dopo averlo spostato tra aree con temperature estremamente diverse, in quanto può formarsi della condensa sulle parti elettroniche.
- ❏ Se si utilizza questo prodotto in luoghi nei quali l'uso di dispositivi elettronici è soggetto a limitazioni, ad esempio sugli aerei e negli ospedali, seguire le istruzioni riportate in tali luoghi.

## <span id="page-7-0"></span>*Quando si utilizza la batteria*

- ❏ Se l'acido della batteria entra a contatto con gli occhi o con la pelle, sciacquare immediatamente e completamente l'area interessata con acqua e richiedere intervento medico. Se viene inghiottita una batteria, consultare immediatamente un medico.
- ❏ Utilizzare esclusivamente la batteria agli ioni di litio Epson per P-4000 in base alle istruzioni fornite nella documentazione per l'utente.
- ❏ Per caricare le batterie, utilizzare esclusivamente l'adattatore CA modello A351H e il lettore P-4000 (modello G941B).
- ❏ Non utilizzare su altri dispositivi la batteria in dotazione con questo prodotto.
- ❏ Per evitare rischi di cortocircuitazione, non rimuovere l'involucro esterno della pila.
- ❏ Non maneggiare la batteria con mani umide o utilizzarla vicino ad acqua.
- ❏ Non esporre la batteria all'acqua o a umidità elevata.
- ❏ Non far cadere, forare, smontare, rompere o cortocircuitare la batteria.
- ❏ Non collocare la batteria vicino a fiamma viva o acqua.
- ❏ Non utilizzare batterie che perdono o che sono danneggiate.
- ❏ Non caricare la batteria su dispositivi diversi da questo prodotto.
- ❏ Non caricare la batteria vicino a fiamma viva o in aree molto calde.
- ❏ Conservare le batterie lontano da sorgenti di calore.
- ❏ Per evitare fenomeni di surriscaldamento, non lasciare la batteria in un veicolo.
- ❏ Non inserire oggetti nelle aperture, in quanto possono entrare a contatto con punti con tensione pericolosa o cortocircuitare dei componenti.
- ❏ Evitare che la batteria venga a contatto con oggetti di metallo che possono provocare cortocircuiti, ad esempio monete o chiavi.
- ❏ Non inserire la batteria in prese di corrente o altre sorgenti di alimentazione, quali le prese auto per accendisigari.
- ❏ Non saldare cavi o terminali direttamente sulla batteria.
- ❏Non toccare i terminali della batteria.
- $\Box$  Tenere le batterie lontano da fiamma viva se perdono o se emettono strani odori.
- ❏ Se si verifica un surriscaldamento, uno scoloramento o un danneggiamento, rimuovere la batteria da questo prodotto e non utilizzarla ulteriormente.
- ❏ Se non è stata utilizzata per un periodo prolungato, caricare la batteria prima di utilizzarla.

### <span id="page-8-0"></span>*Quando si conservano le batterie*

- ❏ Quando non si utilizza questo dispositivo per un lungo periodo di tempo, rimuovere le batterie dal prodotto e conservarle separatamente.
- ❏ Non conservare le batterie in locali con temperatura o umidità elevata.
- ❏ Conservare le batterie al di fuori della portata dei bambini.

### <span id="page-8-1"></span>*Quando si smaltiscono le batterie*

Prima di smaltire le batterie, assicurarsi di averle scaricate completamente.

# w

#### *Avvertenza:* ❏

- *Assicurarsi di chiudere completamente e saldamente le estremità della batteria con del nastro isolante per evitare la combustione o l'esplosione durante lo smaltimento.*
- ❏ *Non smaltire le batterie come rifiuti normali. Invece, smaltirli in un apposito contenitore di raccolta in base alle normative locali.*
- ❏*Non incenerire o gettare la batteria nel fuoco.*

#### Per utenti europei:

Non smaltire le batterie insieme ai rifiuti normali. Invece, smaltirli in un apposito contenitore di riciclaggio in base alle normative locali.

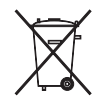

Per utenti negli Stati Uniti e in Canada:

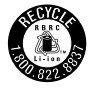

Questo simbolo indica che la batteria verrà riciclata dalla RBRC. Quando si smaltisce la batteria, contattare la RBRC.

## <span id="page-9-0"></span>*Quando si utilizza l'adattatore CA*

- ❏ Utilizzare esclusivamente il tipo di alimentazione elettrica indicata sull'etichetta dell'adattatore CA e fornire sempre alimentazione direttamente da una presa di corrente elettrica domestica tramite un cavo di alimentazione che soddisfi le normative locali di sicurezza. Se non si è certi delle specifiche relative all'alimentazione elettrica nella propria area, contattare la società elettrica locale o l'Assistenza clienti.
- ❏ Posizionare l'adattatore CA vicino a una presa elettrica dove risulti possibile scollegare agevolmente il cavo di alimentazione.
- ❏ L'adattatore CA e il cavo di alimentazione CA sono studiati per l'uso con questo prodotto e vengono forniti in dotazione. Non provare a utilizzarli con altri dispositivi elettronici tranne quando specificato.
- ❏ Non rimuovere l'adattatore CA da questo dispositivo durante il funzionamento (il collegamento dell'adattatore CA durante il funzionamento è invece possibile).
- ❏ L'adattatore CA fornito è studiato per l'uso con questo prodotto. L'uso di un altro tipo di adattatore può comportare rischi di incendio, scossa elettrica e lesioni.
- ❏ Con il lettore P-4000, utilizzare esclusivamente l'adattatore CA modello A351H.
- ❏ Assicurarsi che l'amperaggio totale di tutti i dispositivi collegati alla presa a muro non sia superiore al livello massimo consentito.
- ❏ Non collegare l'adattatore CA quando la batteria non è installata. In caso contrario, il lettore P-4000 può venire danneggiato.
- ❏ Se si intende utilizzare questo prodotto in Germania, l'impianto dell'edificio deve essere protetto con un interruttore automatico da 16 Amp per fornire a questo prodotto un'adeguata protezione da cortocircuiti e sovracorrente.
- ❏Non usare un adattatore CA danneggiato o logoro.
- ❏ Se si collega questo prodotto a una presa multipla, assicurarsi che l'amperaggio totale dei dispositivi collegati non sia superiore a quello supportato dalla presa.
- ❏ Non smontare, modificare o tentare di riparare autonomamente l'adattatore CA, tranne per quanto specificatamente descritto in questa guida.
- ❏ Non usare prese elettriche controllate da interruttori o timer automatici.
- ❏ Non utilizzare le prese situate sullo stesso circuito che serve motori potenti o altre apparecchiature che provochino sbalzi di corrente.
- ❏ Evitare l'uso di prese che si trovano sullo stesso circuito di fotocopiatrici o sistemi di aerazione che si accendono e spengono regolarmente.
- ❏ Per evitare rischi di incendio o scossa elettrica, non coprire l'adattatore CA con lenzuola o tessuti simili.
- ❏ Collocare il cavo di alimentazione di questo prodotto in modo che non risulti di intralcio e non possa essere calpestato.
- ❏ Non posizionare alcun oggetto sul cavo di alimentazione e sull'adattatore CA.
- ❏ Mantenere diritto il cavo di alimentazione alle estremità e nei punti di ingresso sul trasformatore.
- ❏ Il cavo alimentazione deve essere disposto in modo da evitare abrasioni, tagli, logoramento, piegamenti, attorcigliamenti e altri danneggiamenti.
- ❏ Se la spina CA non entra nella presa, far installare una presa appropriata da un elettricista qualificato.

❏ Rimuovere la spina CA dalla presa durante temporali con fulmini.

Per utenti negli Stati Uniti e in Canada:

Utilizzare esclusivamente il cavo di alimentazione fornito o un cavo AWG  $2 \times 18$ , da 6 a 10 piedi di lunghezza, approvato UL tipo SPT-2 o più pesante, con spina da 125 V 10 A e connettore da 125 V 7 A.

## <span id="page-11-0"></span>*Quando si utilizza una scheda di memoria*

- ❏ È possibile utilizzare soltanto le schede di memoria compatibili con le specifiche del prodotto.
- ❏ Non rimuovere una scheda di memoria o spegnere il prodotto quando la spia Access lampeggia. Vedere ["Display LCD e pannello di](#page-15-0)  [controllo" a pagina 16](#page-15-0) per individuare la spia Access.

## <span id="page-11-1"></span>*Quando si utilizza il display LCD*

❏ Il display LCD di questo prodotto può presentare alcune piccole macchie scure o chiare. Ciò è normale e non significa che il display LCD sia guasto.

- ❏ Se il display LCD di questo prodotto è danneggiato, contattare il rivenditore.
- ❏ Se la soluzione a cristalli liquidi contenuta nel display LCD di questo prodotto fuoriesce ed entra a contatto con le mani, lavarle completamente con acqua e sapone. Se la soluzione dovesse venire a contatto con gli occhi, sciacquarli immediatamente con acqua. Se dopo aver sciacquato abbondantemente gli occhi permane uno stato di malessere o problemi alla vista, rivolgersi immediatamente ad un medico.
- ❏ Per pulire il display, utilizzare soltanto un panno asciutto e morbido. Non usare detergenti liquidi o chimici.

## <span id="page-11-2"></span>*In fase di conservazione, manutenzione o trasporto del lettore P-4000*

- ❏Non conservare il prodotto all'aperto.
- ❏Non conservare il prodotto vicino all'acqua.
- ❏ Non conservare questo prodotto in un luogo soggetto a livelli elevati di temperatura e umidità.
- ❏ Non conservare questo prodotto in un luogo soggetto a variazioni repentine di temperatura e umidità.

<u>ي</u> 1**Italiano**

- ❏ Non conservare questo prodotto in un luogo soggetto a luce solare diretta o forti sorgenti luminose.
- ❏ Prima di pulire questo prodotto, scollegarlo dalla presa di corrente. Utilizzare un panno inumidito per la pulizia ed evitare l'uso di detergenti liquidi o spray.
- ❏ Rimuovere la batteria, scollegare questo prodotto dalla presa elettrica e contattare personale qualificato di assistenza tecnica se si verificano le seguenti condizioni: il cavo di alimentazione è danneggiato; è entrato del liquido nel prodotto o negli accessori opzionali; il prodotto o gli accessori opzionali sono caduti o si è danneggiato l'involucro; il prodotto o gli accessori opzionali non funzionano normalmente o mostrano un evidente cambiamento di prestazioni.

## <span id="page-12-0"></span>*Informazioni di sicurezza per gli utenti nel Regno Unito*

Le avvertenze di sicurezza che seguono sono relative all'adattatore CA.

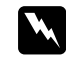

 *Avvertenza: Fare riferimento alla targhetta con le specifiche di alimentazione e controllare che la tensione dell'apparecchiatura corrisponda a quella della presa elettrica.*

#### *Importante:*

*I fili elettrici nel cavo di alimentazione montato su questa apparecchiatura sono colorati secondo la seguente codifica:*

*Blu — NeutroMarrone — Attivo*

*Poiché i colori dei fili elettrici del cavo di alimentazione di questa apparecchiatura potrebbero non corrispondere ai contrassegni colorati usati per identificare i terminali della spina, procedere come indicato di seguito:*

*Il filo blu deve essere collegato al morsetto della spina contrassegnato con la lettera N.*

*Il filo marrone deve essere collegato al morsetto della spina contrassegnato con la lettera L.*

*Se la spina è danneggiata, sostituire il cavo di alimentazione o rivolgersi ad un elettricista qualificato.*

## <span id="page-12-1"></span>*Per utenti nel Regno Unito, a Hong Kong e Singapore*

Sostituire i fusibili solo con fusibili di dimensioni e di potenza nominale equivalenti.

## *Capitolo 2*

# <span id="page-13-0"></span>*Operazioni preliminari*

# <span id="page-13-1"></span>*Disimballaggio del lettore P-4000* a karamatan Indonesia.<br>Kabupaten Indonesia Sepanjang Pangalang Pangalang Pangalang Pangalang Pangalang Pangalang Pangalang Pangalang Assicurarsi che tutti gli elementi mostrati di seguito siano inclusi nella confezione del lettore P-4000.Cinghia Batteria agli ioni di litio Cavo di alimentazione\* Adattatore CALettore P-4000 Piedistallo Guida utente (questa guida) CD del softwareCavo USB Custodia di trasporto \* Il tipo di spina per il cavo di alimentazione può variare a seconda degli standard locali.

## <span id="page-14-0"></span>*Parti*

*Posteriore*

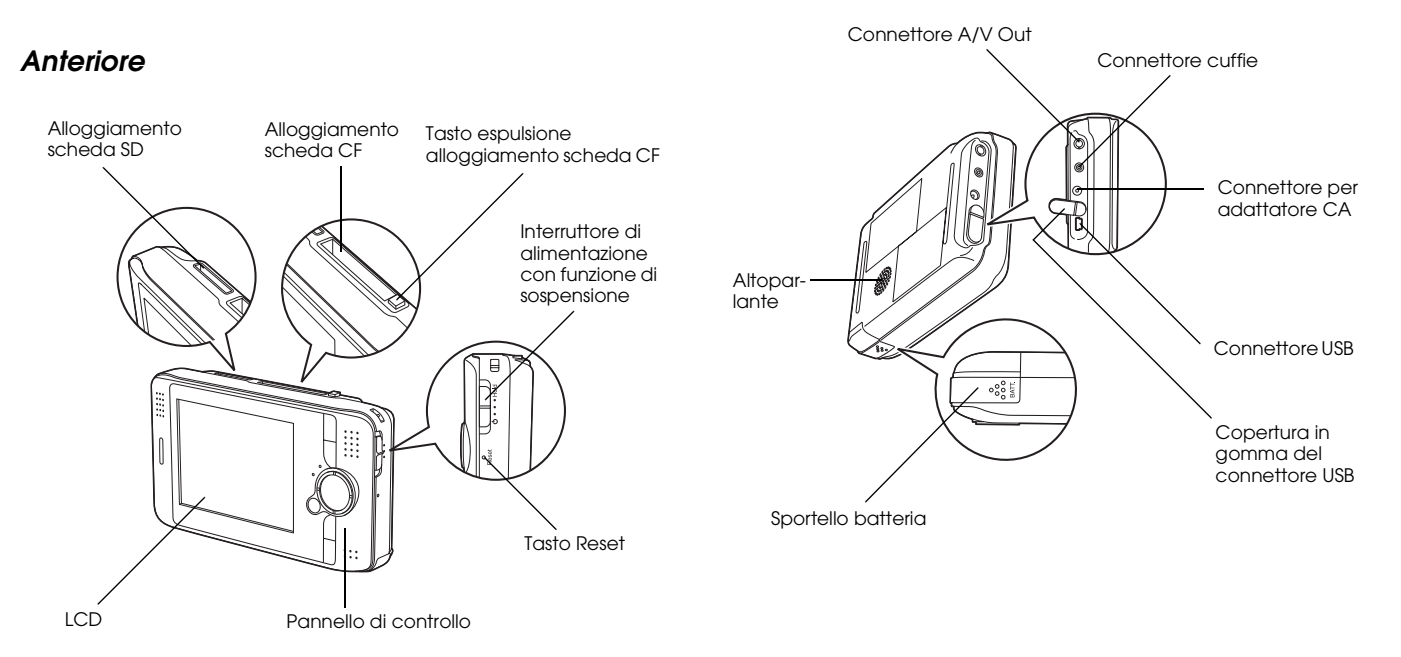

### <span id="page-15-0"></span>*Display LCD e pannello di controllo*

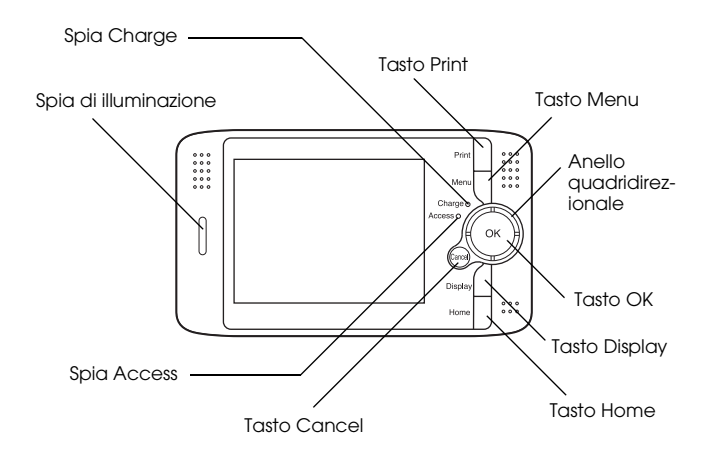

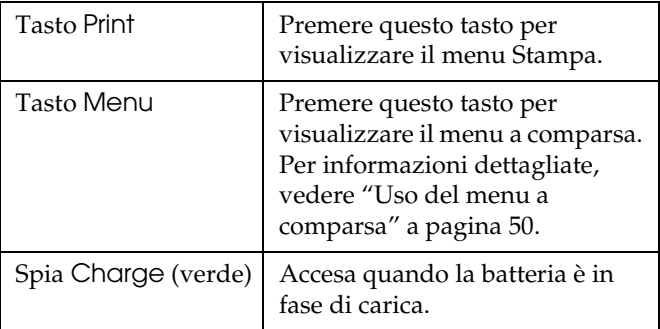

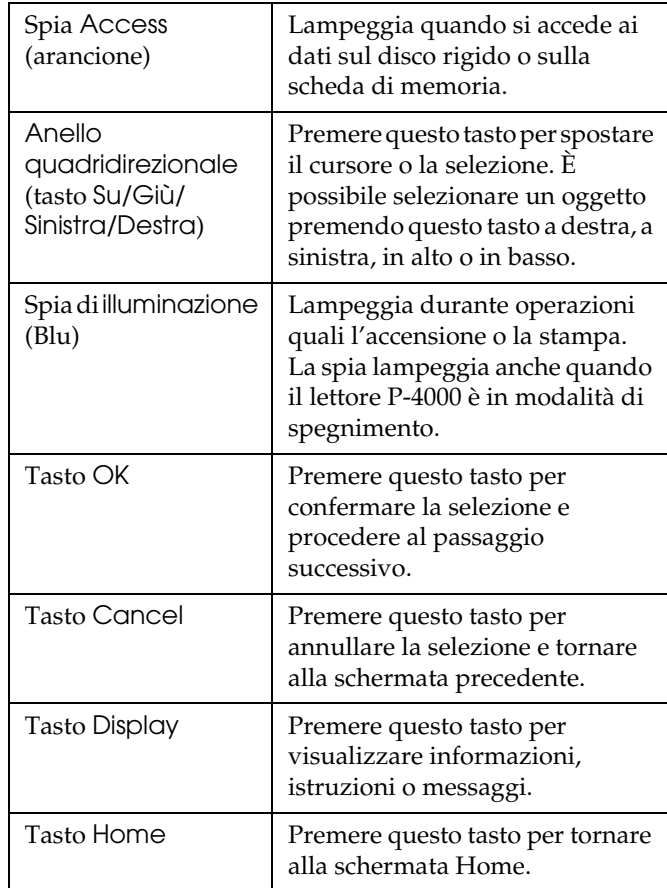

## <span id="page-16-0"></span>*Impostazione del lettore P-4000*

Dopo aver disimballato il lettore P-4000, impostarlo in modo che sia pronto per l'uso. In questa sezione viene descritto come caricare la batteria e accendere e spegnere il lettore.

## <span id="page-16-1"></span>*Carica della batteria*

#### *Installazione della batteria*

1. Far scorrere lo sportello della batteria verso sinistra.

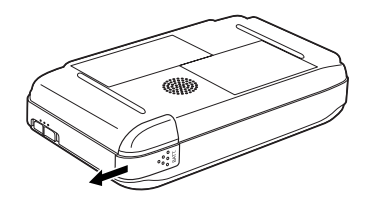

Lo sportello della batteria si apre.

2. Inserire la batteria nello scomparto in base alla direzione della freccia sulla batteria.

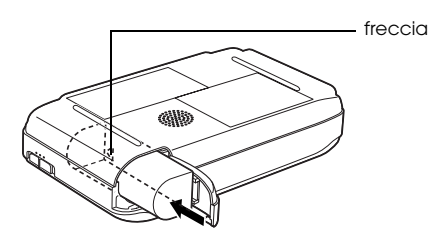

3. Chiudere lo sportello della batteria e farlo scorrere verso destra fino allo scatto.

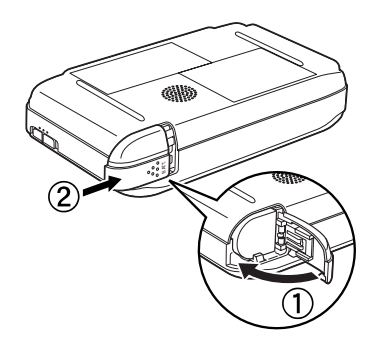

### <span id="page-17-0"></span>*Carica della batteria*

Dopo aver installato la batteria, caricarla utilizzando l'adattatore CA.

#### *Nota:*

*Lo stato della batteria viene sempre visualizzato nell'angolo superiore destro del display LCD.*

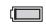

: Indica un livello sufficiente della batteria.

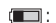

: Indica un livello medio della batteria.

- : Indica un livello basso della batteria.
- $\blacksquare$ : Indica che la batteria è in fase di esaurimento. Il lettore P-4000 viene automaticamente spento. Caricare la batteria utilizzando l'adattatore CA.
- : Indica che l'adattatore CA è collegato al lettore P-4000.
- 1. Assicurarsi che la batteria sia installata.

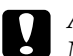

 *Attenzione: Non collegare l'adattatore CA quando la batteria non è installata. In caso contrario, il lettore P-4000 può venire danneggiato.*

2. Collegare l'adattatore CA al lettore P-4000, come mostrato di seguito, e inserire l'altra estremità in una presa di corrente.

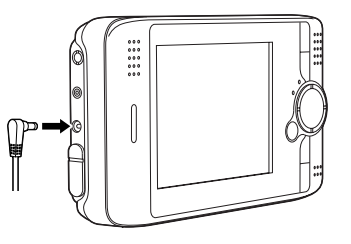

La spia Charge rimane accesa durante la carica. Quando la batteria è completamente carica, la spia Charge si spegne. Sono necessarie circa 3 ore per una carica completa della batteria quando il lettore P-4000 è spento. Il tempo risulta maggiore quando il lettore è in uso.

#### *Nota:*

*Il lettore P-4000 interrompe il processo di caricamento se la batteria si surriscalda durante l'uso in fase di carica. In tal caso, il processo di caricamento verrà ripreso quando la batteria si è raffreddata.*

#### *Rimozione della batteria*

1. Assicurarsi che il lettore P-4000 sia spento.

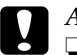

#### *Attenzione:* ❏

- *Rimuovere l'adattatore CA se collegato al lettore P-4000.*
	- ❏ *Non rimuovere la batteria mentre il lettore P-4000 è acceso. In caso contrario, è possibile che i dati nella scheda o nel disco rigido vengano persi o danneggiati.*
- 2. Aprire lo sportello della batteria.
- 3. Spingere il fermo verso il basso.

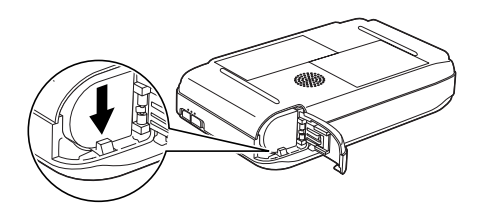

La batteria viene spinta all'esterno.

4. Estrarre la batteria. Quindi, chiudere lo sportello della batteria.

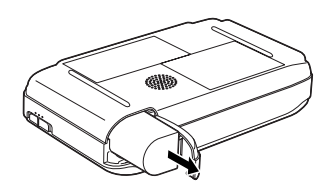

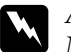

*Avvertenza: Non trasportare le batterie ponendole in tasca.*

## <span id="page-18-0"></span>*Accensione del lettore*

Far scorrere l'interruttore di alimentazione su come mostrato di seguito. L'interruttore di alimentazione tornerà nella posizione originale.

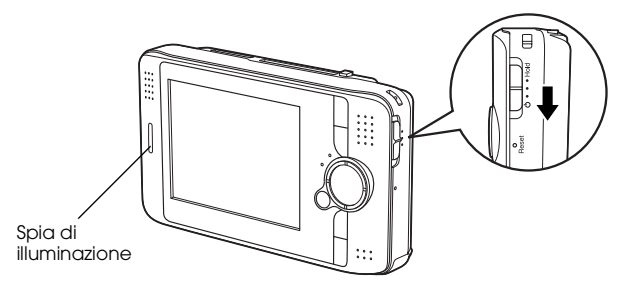

La spia di illuminazione si accende.

Quando si accende il lettore P-4000 per la prima volta, vengono visualizzate le schermate di impostazione della lingua e della data/ora. Seguire le istruzioni sotto riportate.

1. Viene visualizzata la schermata di impostazione Lingua. Selezionare la lingua da utilizzare con l'anello quadridirezionale e premere il tasto OK.

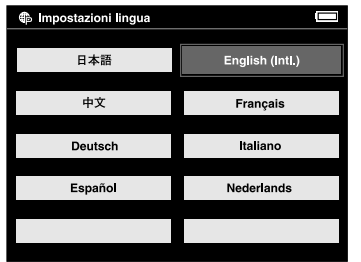

2. Viene visualizzata la schermata di impostazione Data e ora. Premere il tasto Destra o Sinistra nel pannello di controllo per cambiare il valore della voce selezionata.

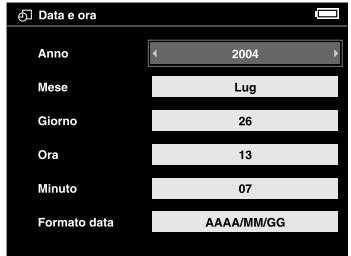

- 3. Dopo aver terminato di effettuare le impostazioni, selezionare una voce diversa premendo il tasto Su o Giù nel pannello di controllo.
- 4. Ripetere i passaggi 2 e 3 fino a terminare le impostazioni di data e ora.
- 5. Al completamento di tutte le impostazioni, premere il tasto OK.

#### *Nota:*

- ❏ *Se si rimuove la batteria dal lettore P-4000, le impostazioni di data e ora verranno cancellate dopo circa un giorno al massimo.*
- ❏ *Se le impostazioni di data e ora vengono cancellate, la schermata di impostazione Data e ora verrà visualizzata al successivo avvio del lettore P-4000.*
- ❏ *Dopo aver sostituito la batteria, assicurarsi che la data e l'ora siano impostate correttamente. Se necessario, impostare nuovamente la data e l'ora.*
- ❏ *È possibile modificare le impostazioni in seguito. Per informazioni dettagliate sull'impostazione della data e dell'ora, vedere ["Modifica delle impostazioni del lettore](#page-61-2)  [P-4000" a pagina 62](#page-61-2).*

## <span id="page-20-0"></span>*Spegnimento del lettore*

- 1. Assicurarsi che la spia Access sia spenta.
- 2. Far scorrere l'interruttore di alimentazione su  $(1)$ , come mostrato di seguito, e tenerlo in basso per diversi secondi fino allo spegnimento della spia di illuminazione. L'interruttore di alimentazione tornerà nella posizione originale.

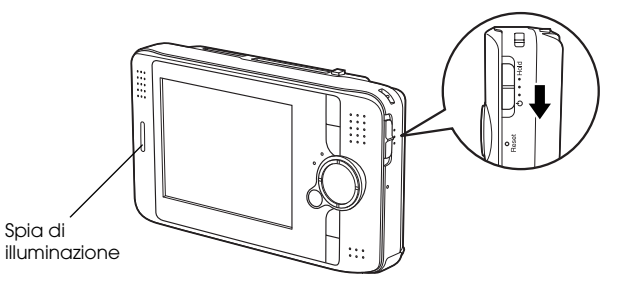

## <span id="page-21-0"></span>*Sospensione del funzionamento dei tasti*

È possibile sospendere temporaneamente il funzionamento dei tasti del lettore P-4000 facendo scorrere l'interruttore di alimentazione su Hold, come mostrato di seguito.

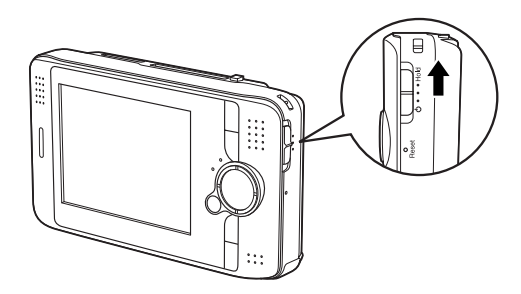

#### *Nota:*

- ❏ *Per disattivare la sospensione, far scorrere nuovamente al centro l'interruttore di alimentazione.*
- ❏ *La funzione di sospensione dei tasti risulta utile quando il lettore P-4000 viene collocato in una borsa e si ascolta l'audio con le cuffie.*

## <span id="page-21-1"></span>*Modalità d'uso della schermata Home*

Quando si accende il lettore P-4000, viene innanzitutto visualizzata la schermata Home. Da questa schermata è possibile avviare qualsiasi operazione. È possibile tornare alla schermata Home premendo il tasto Home.

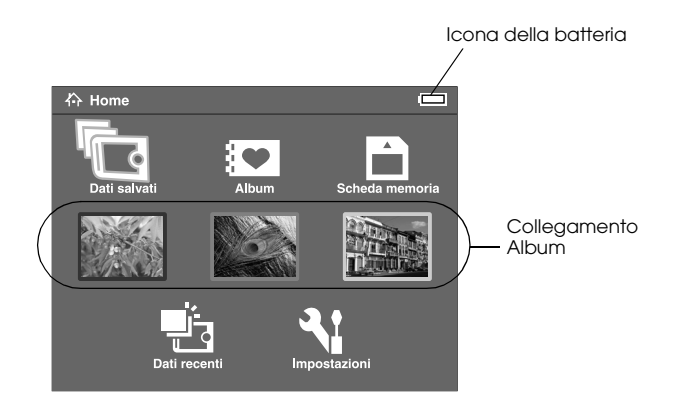

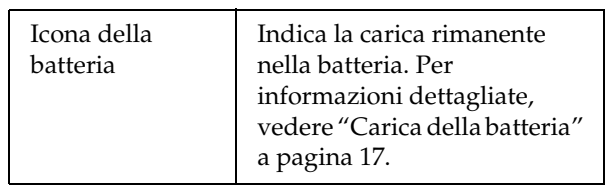

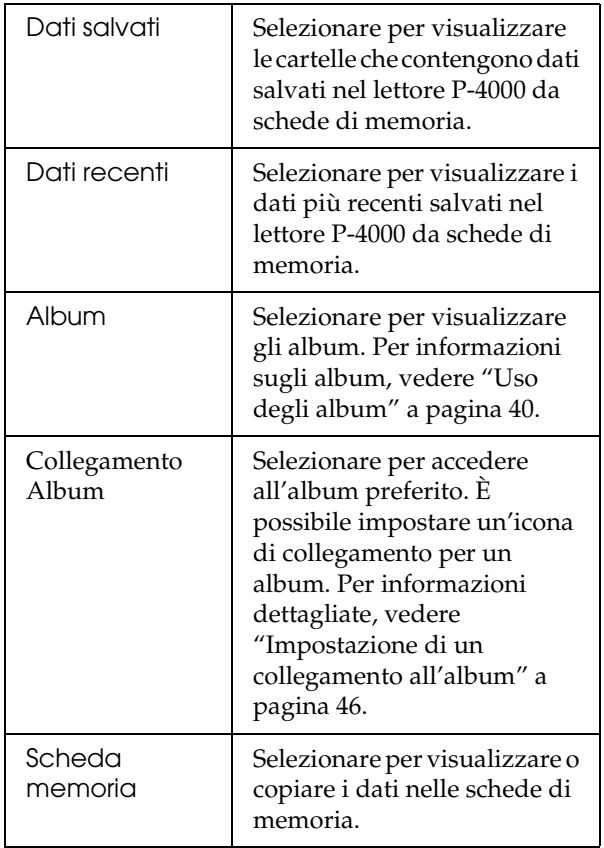

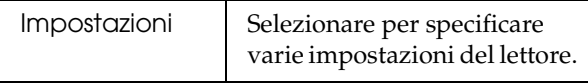

È possibile inoltre utilizzare il menu a comparsa premendo il tasto Menu. Per informazioni dettagliate, vedere ["Uso del menu a comparsa" a pagina 50](#page-49-2).

## <span id="page-22-0"></span>*Informazioni sul piedistallo*

Quando si visualizzano immagini o si riproducono dei video, è possibile utilizzare il piedistallo. Impostare il lettore P-4000 sul piedistallo come mostrato di seguito.

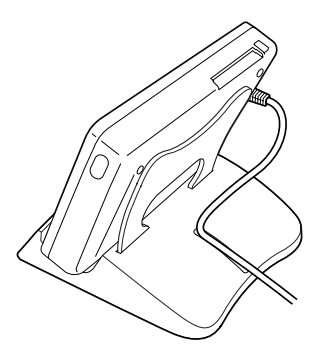

## <span id="page-23-0"></span>*Uso di schede di memoria*

## <span id="page-23-1"></span>*Inserimento e rimozione di una scheda di memoria*

Il lettore P-4000 è dotato di un alloggiamento per scheda CF e di un alloggiamento per scheda SD.

In questa sezione viene descritto come inserire le schede di memoria e copiare i dati dalle schede.

- **C**  *Attenzione:* ❏
	- *Per utilizzare una scheda di memoria correttamente, leggere i manuali forniti con la scheda di memoria.*
	- $\Box$  *Non rimuovere mai una scheda di memoria mentre la spia* Access *lampeggia. In caso contrario, è possibile che i dati nella scheda o nel disco rigido vengano persi o danneggiati.*
	- ❏ *Non collocare adesivi sulle schede di memoria. Gli adesivi possono staccarsi e impedire l'espulsione della scheda, con conseguente danneggiamento del lettore P-4000.*

❏ *Evitare di utilizzare o conservare la scheda alla luce solare diretta oppure in luoghi estremamente caldi, umidi o polverosi.*

## <span id="page-23-2"></span>*Tipi disponibili di scheda di memoria*

Sono disponibili le schede di memoria che seguono.

- ❏ Scheda di memoria CF (CompactFlash) (Type1/Type2 e 3,3 V, inclusa Micro Drive)
- ❏Scheda di memoria SD
- ❏MultiMedia Card

#### *Nota:*

*Per utilizzare altri tipi di scheda di memoria, è necessario un adattatore CF disponibile in commercio. Per informazioni dettagliate, rivolgersi all'assistenza clienti locale.*

## <span id="page-24-0"></span>*Inserimento di una scheda di memoria nell'alloggiamento per scheda CF*

Nell'alloggiamento per scheda CF è possibile inserire una scheda CF o un altro tipo di scheda tramite un adattatore CF.

Inserire la scheda di memoria nell'alloggiamento per scheda con il lato posteriore rivolto dalla parte del display LCD. Quindi, spingere la scheda di memoria completamente nell'alloggiamento.

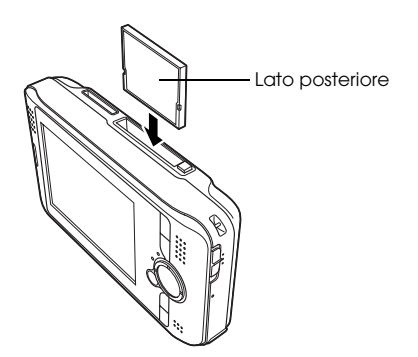

#### *Nota:*

*Inserire le schede di memoria nella direzione corretta. In caso contrario, la scheda di memoria e il lettore P-4000 possono venire danneggiati.*

## <span id="page-24-1"></span>*Rimozione di una scheda di memoria dall'alloggiamento per scheda CF*

1. Assicurarsi che la spia Access sia spenta.

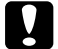

 *Attenzione: Non rimuovere mai una scheda di memoria mentre la spia* Access *lampeggia. In caso contrario, è possibile che i dati nella scheda vengano persi o danneggiati.*

2. Spingere il tasto di espulsione verso il basso per farlo fuoriuscire. Quindi, premerlo nuovamente.

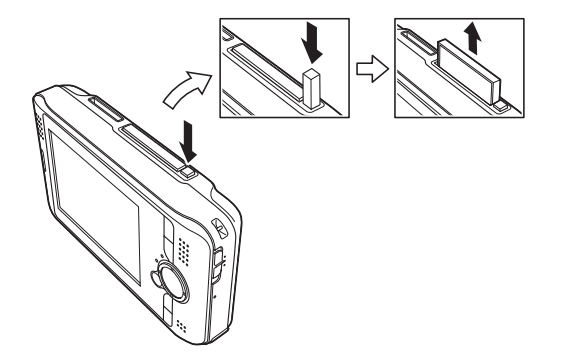

3. La scheda di memoria viene espulsa. Estrarre la scheda di memoria.

*Nota:*

*Quando si utilizza la scheda di memoria inserita nell'adattatore CF, non rimuovere soltanto la scheda di memoria. Rimuovere l'adattatore CF dal lettore P-4000.*

## <span id="page-25-0"></span>*Inserimento di una scheda di memoria nell'alloggiamento per scheda SD*

Nell'alloggiamento per scheda SD è possibile inserire una scheda di memoria SD o una scheda MultiMedia Card (MMC).

Inserire la scheda di memoria nell'alloggiamento per scheda con il lato posteriore rivolto dalla parte del display LCD. Quindi, spingere la scheda di memoria completamente nell'alloggiamento.

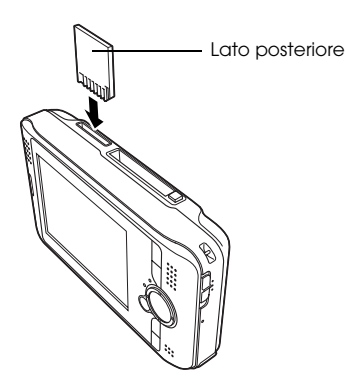

#### *Nota:*

*Inserire le schede di memoria nella direzione corretta. In caso contrario, la scheda di memoria e il lettore P-4000 possono venire danneggiati.*

## <span id="page-25-1"></span>*Rimozione di una scheda di memoria dall'alloggiamento per scheda SD*

1. Assicurarsi che la spia Access sia spenta.

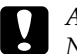

 *Attenzione: Non rimuovere mai una scheda di memoria mentre la spia* Access *lampeggia. In caso contrario, è possibile che i dati nella scheda vengano persi o danneggiati.*

2. Spingere la parte superiore della scheda di memoria.

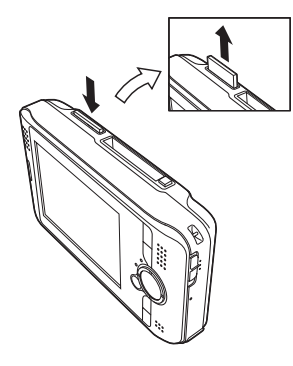

3. La scheda di memoria viene espulsa. Estrarre la scheda di memoria.

<span id="page-26-0"></span>*Copia di dati da una scheda di memoria al lettore P-4000*

*Nota:*

*Quando la carica della batteria è bassa, la copia potrebbe non venire completata. Se ciò si verifica, utilizzare l'adattatore CA.*

- 1. Inserire la scheda di memoria.
- 2. Selezionare Scheda memoria nella schermata Home e premere il tasto OK.
- 3. Se necessario, selezionare la scheda di memoria dalla quale si desidera copiare i dati.
- 4. Nella schermata di funzionamento Scheda memoria, selezionare Copia dati da scheda memoria utilizzando il tasto Su o Giù e premere il tasto OK.

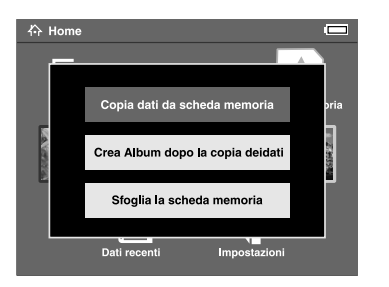

#### *Nota:*

- ❏ *Se si desidera creare un album dopo la copia, selezionare* Crea Album dopo la copia dei dati *e premere il tasto* OK*. Quindi, selezionare un album nel quale copiare i dati oppure creare un nuovo album. Per istruzioni sulla creazione di un nuovo album, vedere ["Creazione di un nuovo](#page-42-1)  [album" a pagina 43.](#page-42-1)*
- ❏ *La finestra di dialogo di conferma sotto riportata viene visualizzata quando l'impostazione Elimina dopo la copia in Modalità Copia è su* Conferma*. Per informazioni dettagliate, vedere ["Modifica](#page-61-2)  [delle impostazioni del lettore P-4000" a pagina 62](#page-61-2).*

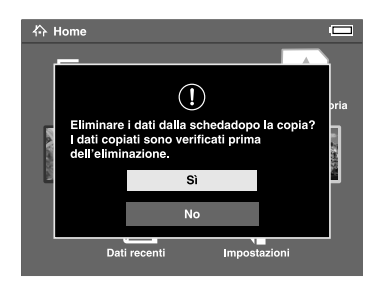

5. La copia viene avviata e viene visualizzata la finestra di dialogo che segue.

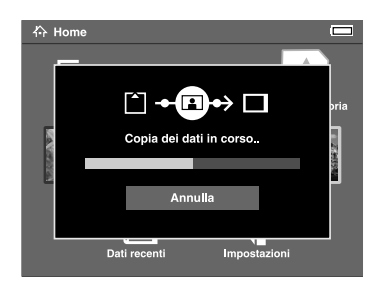

I dati selezionati vengono copiati in una cartella creata automaticamente nel lettore P-4000. La cartella viene denominata in base alla data, ad esempio "20030325.XXX". XXX è il numero assegnato in base alla sequenza di copia.

#### *Nota:*

*È inoltre possibile copiare i dati dal lettore P-4000 a una scheda di memoria utilizzando il menu a comparsa. Per informazioni dettagliate, vedere ["Uso del menu a](#page-49-2)  comparsa[" a pagina 50](#page-49-2).*

## <span id="page-28-0"></span>*Visualizzazione e riproduzione dei dati*

## <span id="page-28-1"></span>*Visualizzazione di immagini*

In questa sezione viene descritto come visualizzare immagini presenti nel disco rigido del lettore P-4000 o nelle schede di memoria. Quando si desidera gestire i dati durante la connessione al computer, vedere ["Uso](#page-57-3)  [del lettore P-4000 con un computer" a pagina 58](#page-57-3).

## <span id="page-28-2"></span>*Tipi di dati di immagine compatibili*

Il lettore P-4000 supporta immagini nel formato che segue.

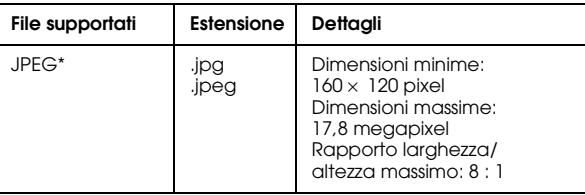

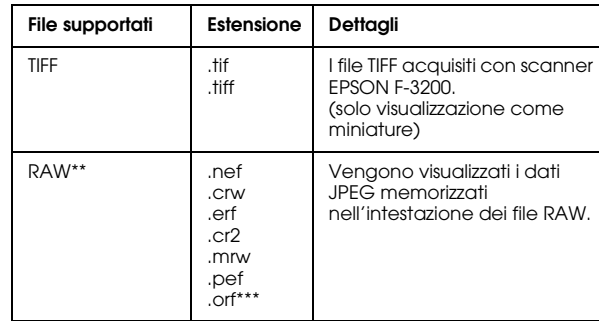

- \* Non è supportato il formato JPEG progressivo.
- \*\* Il lettore P-4000 supporta immagini in formato RAW riprese con una fotocamera digitale Nikon, Canon, KONICAMINOLTA, PENTAX o Epson.
- \*\*\*Le immagini in formato RAW scattate con fotocamera digitale OLYMPUS possono essere visualizzate soltanto come miniature.

## <span id="page-29-0"></span>*Come utilizzare lo schermo*

Quando si utilizza il lettore P-4000, sul display vengono visualizzate diverse icone. Nella figura che segue viene descritto ciò che tali icone indicano.

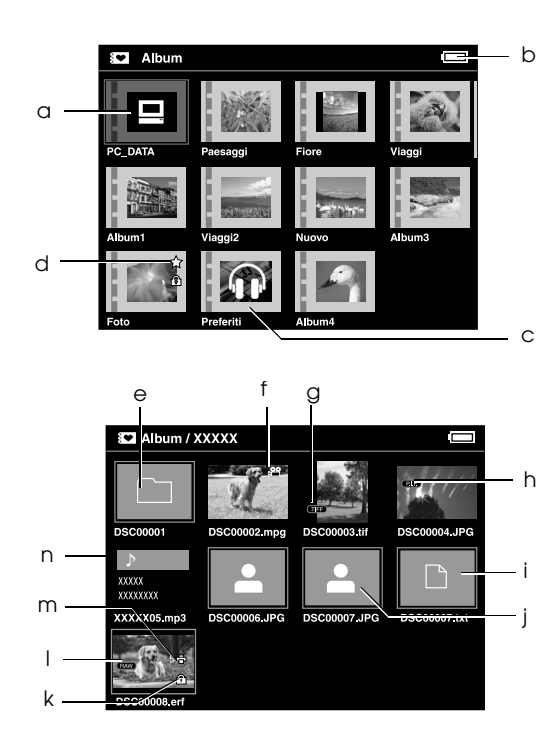

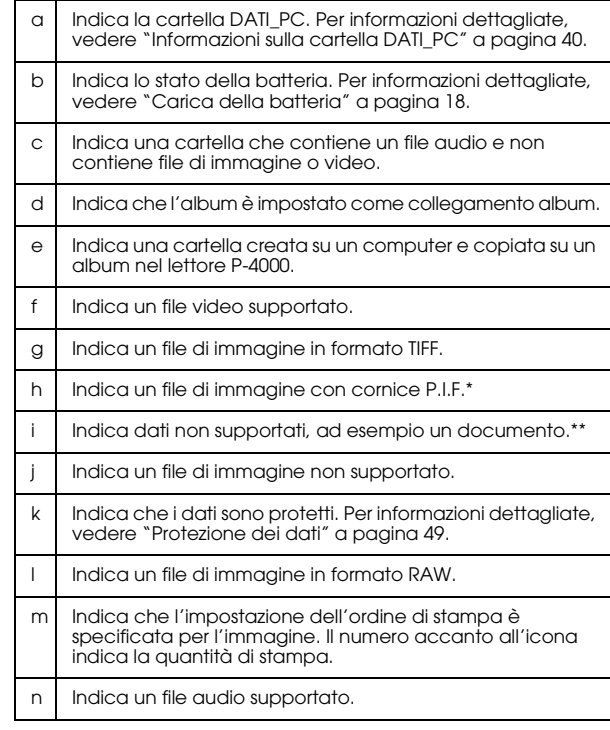

\* Le icone P.I.F. sono visualizzate soltanto in Dati salvati.

\*\* È possibile impostare se visualizzare o meno i file non supportati. L'impostazione predefinita è Nascondi. Per informazioni dettagliate, vedere ["Modifica delle impostazioni del lettore](#page-61-2)  [P-4000" a pagina 62](#page-61-2).

#### *Nota:*

- ❏ *I file il cui nome contenga caratteri non alfanumerici non vengono visualizzati.*
- ❏ *Quando si seleziona un album, vengono visualizzati i dati e le sottocartelle presenti direttamente nella cartella selezionata. Le sottocartelle vengono visualizzate sotto forma di* □ *icona*.
- ❏ *Quando si seleziona una cartella in Dati salvati, tutti i dati, inclusi i dati nelle sottocartelle, vengono visualizzati e le sottocartelle non vengono visualizzate.*
- ❏ *Le informazioni o le istruzioni vengono visualizzate premendo il tasto* Display*. Le informazioni e le istruzioni possono variare a seconda della schermata visualizzata al momento della pressione del tasto*  Display*.*

### <span id="page-30-0"></span>*Visualizzazione di immagini*

È possibile visualizzare tutte le immagini in Dati salvati, Album o nelle schede di memoria sotto forma di miniature. È inoltre possibile visualizzare un'immagine a schermo intero selezionando l'immagine desiderata dall'elenco delle immagini.

- 1. Se si desidera visualizzare immagini in una scheda di memoria, assicurarsi di aver inserito la scheda nell'apposito alloggiamento.
- 2. Per le immagini nel lettore P-4000, selezionare Dati salvati o Album nella schermata Home, premere il tasto OK e andare al passaggio 5. Per le immagini nella scheda di memoria, selezionare Scheda memoria nella schermata Home, premere il tasto OK e andare al passaggio successivo.

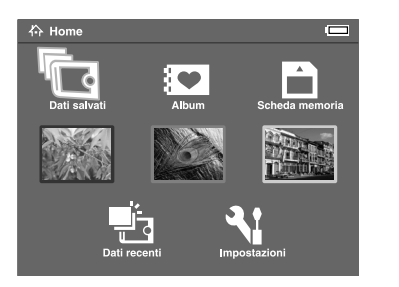

#### *Nota:*

*È inoltre possibile accedere alla cartella degli ultimi dati salvati selezionando* Dati recenti*. Quando si seleziona* Dati recenti*, andare al passaggio 6.*

3. Selezionare la scheda di memoria che contiene le immagini da visualizzare.

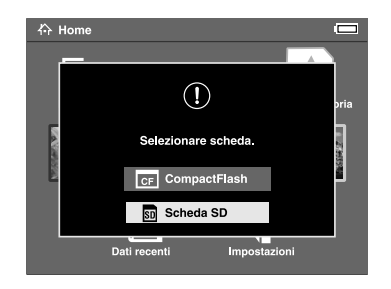

#### *Nota:*

*Questa schermata viene visualizzata soltanto quando sono inserite due schede di memoria.*

4. Nella schermata di funzionamento Scheda memoria, selezionare Sfoglia la scheda memoria utilizzando il tasto Su o Giù e premere il tasto OK. Saltare il passaggio successivo e andare al passaggio 6.

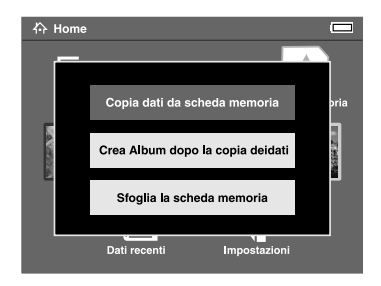

5. Vengono visualizzate cartelle o album che contengono dati quali immagini, video o audio. Selezionare la cartella o l'album che contiene le immagini da visualizzare utilizzando l'anello quadridirezionale e premere il tasto OK.

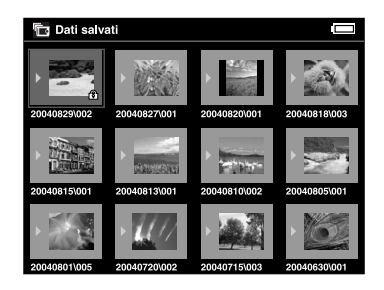

#### *Nota:*

❏ *Nella schermata Dati salvati, le cartelle vengono visualizzate sotto forma di gruppo per ciascuna scheda di memoria. È possibile modificare l'impostazione in modo da visualizzare le cartelle sotto forma di gruppo in base alla data di salvataggio. Per informazioni dettagliate, vedere ["Uso del menu a comparsa" a pagina 50](#page-49-2) o ["Modifica delle impostazioni del lettore P-4000"](#page-61-2)  a pag[ina 62](#page-61-2).*

- ❏ *Tenendo premuto il tasto* Su *o* Giù *per alcuni secondi, si passa da una pagina all'altra senza spostare l'evidenziazione.*
- 6. Vengono visualizzate le miniature delle immagini e altri dati. Selezionare l'immagine da visualizzare e premere il tasto OK.

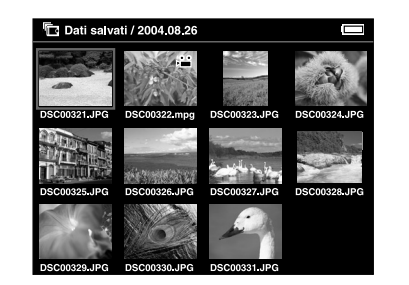

#### *Nota:*

*Tenendo premuto il tasto* Su *o* Giù *per alcuni secondi, si passa da una pagina all'altra senza spostare l'evidenziazione.*

7. L'immagine selezionata viene ingrandita per adattarsi all'intero schermo.

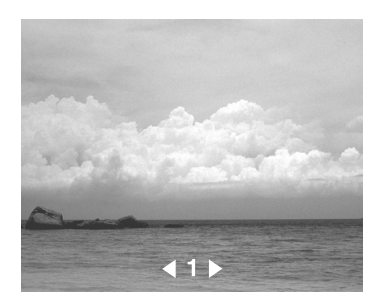

#### *Nota:*

*Premere il tasto* Destra *per visualizzare l'immagine successiva e premere il tasto* Sinistra *per visualizzare l'immagine precedente. I dati video, audio e i dati non supportati vengono ignorati.*

#### *Funzioni disponibili durante la visualizzazione di un'immagine a schermo intero*

Quando si visualizza un'immagine a schermo intero, sono disponibili le funzioni che seguono.

### *Ingrandimento di un'immagine*

Premere il tasto OK. L'immagine viene ingrandita.

#### *Nota:*

- ❏*Premendo il tasto* Cancel *l'immagine viene ridotta.*
- ❏ *Tenendo premuto il tasto* Cancel *per alcuni secondi, l'immagine viene ingrandita a schermo intero.*
- ❏ *È possibile spostare la parte dell'immagine visualizzata premendo l'*anello quadridirezionale*.*

## *Rotazione di un'immagine*

#### *Nota:*

*Questa funzione è disponibile soltanto per le immagini negli album.*

- 1. Premere il tasto Menu per visualizzare il menu a comparsa, quindi selezionare Ruota.
- 2. L'icona $\blacktriangleright$  viene visualizzata accanto a Ruot $\alpha$ . Premere il tasto Destra.
- 3. Viene visualizzato il sottomenu. Selezionare A destra per ruotare l'immagine di 90° in senso orario oppure A sinistra per ruotarla di 90° in senso antiorario.

*Nota:*

- ❏ *È possibile selezionare altre immagini da ruotare nella cartella selezionando* Selez. dx *o* Selez. sx*nel sottomenu.*
- ❏ *Non è possibile ruotare file JPEG superiori a 8,9 megapixel.*
- 4. Premere il tasto OK. La rotazione dell'immagine viene avviata.

#### *Visualizzazione di informazioni*

Premere il tasto Display. Vengono visualizzate informazioni Exif nell'immagine. È possibile passare alternatamente dalle informazioni visualizzate come istogrammi alle istruzioni di funzionamento premendo il tasto Display.

## <span id="page-34-0"></span>*Visualizzazione di immagini sotto forma di presentazione*

È possibile visualizzare immagini in una cartella o in una scheda di memoria sotto forma di presentazione.

#### *Nota:*

- ❏ *Nella presentazione è possibile visualizzare soltanto immagini nel formato JPEG.*
- ❏ *Il tempo richiesto per la visualizzazione può risultare prolungato a seconda dell'immagine selezionata.*
- 1. Selezionare una cartella o i dati da visualizzare come presentazione.

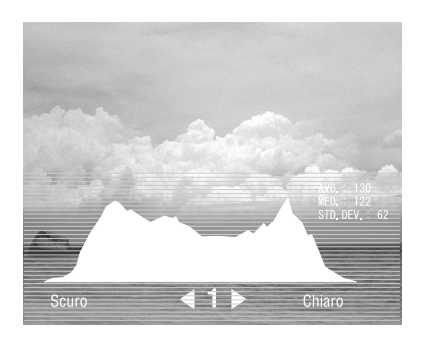

2. Premere il tasto Menu per visualizzare il menu a comparsa. Quindi, selezionare Avvia sequenza diapositive e premere il tasto OK.

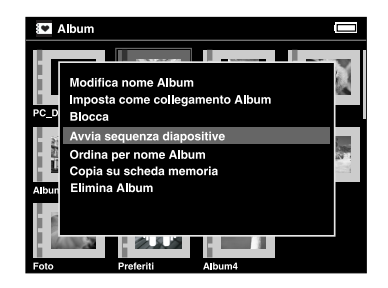

La presentazione viene avviata.

#### *Nota:*

- ❏ *È possibile selezionare gli effetti, la durata e la musica di fondo (BGM, ovvero 'Back Ground Music') della presentazione. Per informazioni dettagliate, vedere ["Uso del menu a comparsa" a](#page-49-2)  pag[ina 50](#page-49-2) o ["Modifica delle impostazioni del](#page-61-2)  [lettore P-4000" a pagina 62](#page-61-2).*
- ❏ *Quando si seleziona BGM, è possibile aumentare o diminuire il volume premendo il tasto* Su *o* Giù*.*

## <span id="page-35-0"></span>*Riproduzione video e audio*

In questa sezione viene descritto come riprodurre i video e i suoni presenti nel disco rigido del lettore P-4000 o nelle schede di memoria.

## <span id="page-35-1"></span>*Tipi di dati video e audio compatibili*

Il lettore P-4000 supporta dati video e audio nel formato che segue.

#### *Video*

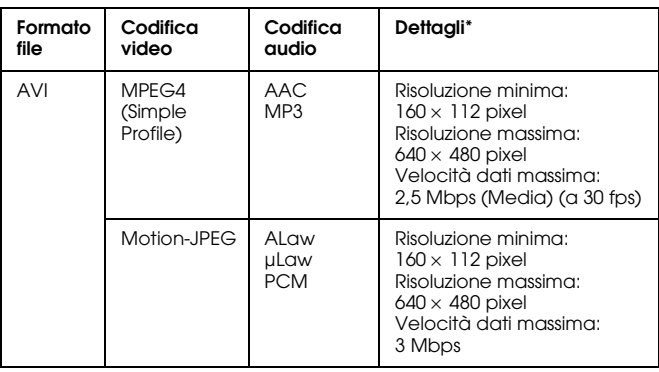
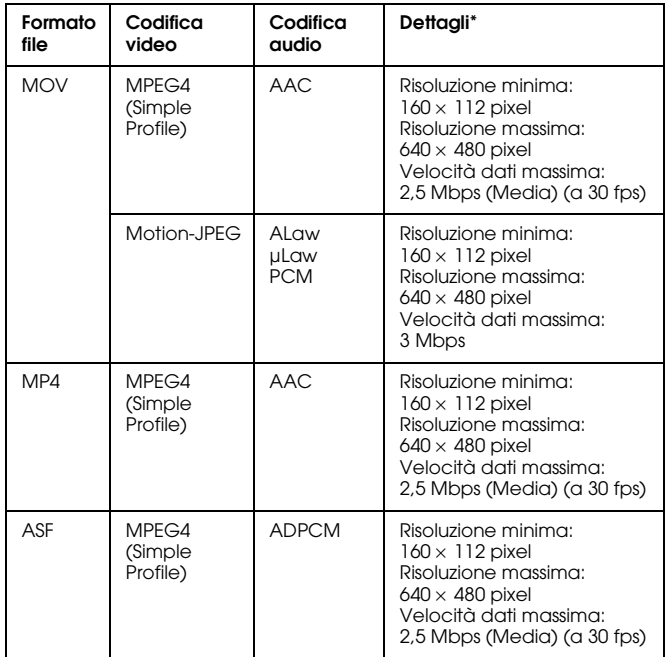

\* Il lettore P-4000 supporta dati video fino a 2 GB.

#### *Audio*

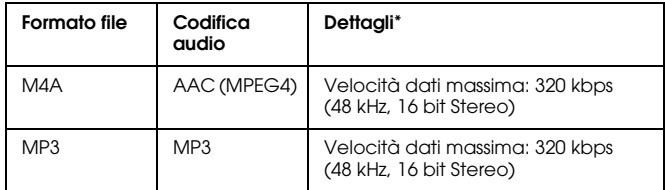

\* Il lettore P-4000 supporta dati audio fino a 100 MB.

#### *Nota:*

❏ *I formati WMV, MPEG1/2 e DVD-Video non sono supportati.*

<sup>❏</sup> *Alcuni dati non possono essere riprodotti con il lettore P-4000, a seconda dei file.*

# *Riproduzione video e audio con il lettore P-4000*

Selezionare un video o dell'audio da riprodurre nel lettore P-4000 o in una scheda di memoria e premere il tasto OK.

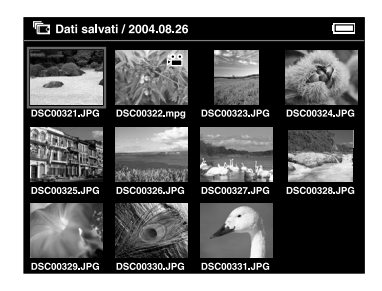

Viene avviata la riproduzione del video o dell'audio selezionato.

#### *Nota:*

- ❏ *Tutti i video vengono riprodotti con la risoluzione del display LCD (640* <sup>×</sup> *480 pixel).*
- ❏ *Quando non vengono eseguite operazioni con i tasti per alcuni secondi durante la riproduzione audio, il display LCD si spegne per risparmiare carica alla batteria. Per riaccendere il display LCD, premere un tasto qualsiasi.*
- ❏ *È possibile registrare dati audio da utilizzare come musica di fondo della presentazione utilizzando il menu a comparsa. Per informazioni dettagliate, vedere ["Uso del menu a comparsa" a pagina 50](#page-49-0).*
- ❏ *È possibile ascoltare l'audio tramite le cuffie. Durante tale uso, assicurarsi di inserire il cavo delle cuffie nell'apposito connettore.*

# *Uso di tasti durante la riproduzione video e audio*

Nelle tabelle che seguono viene descritta la modalità d'uso dei tasti durante la riproduzione video e audio.

#### *Video*

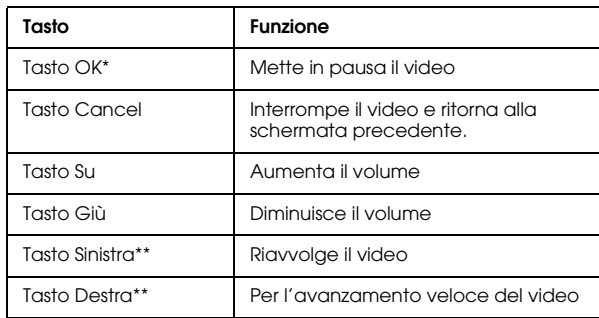

- \* È possibile avviare nuovamente la riproduzione del video premendo il tasto OK durante la pausa.
- \*\* Tenendo premuto il tasto Sinistra/Destra per alcuni secondi, il video torna indietro/avanza in continuo.

### *Audio*

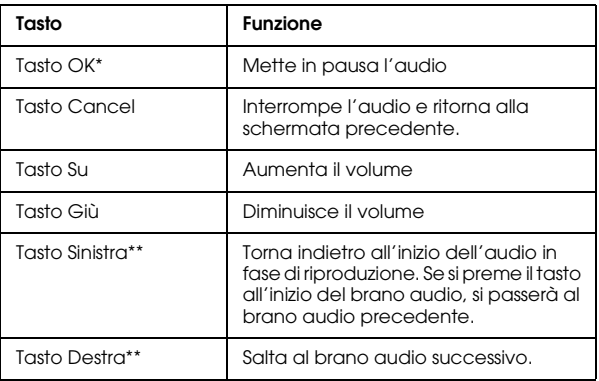

- \* È possibile avviare nuovamente la riproduzione dell'audio premendo il tasto OK durante la pausa.
- \*\* Tenendo premuto il tasto Sinistra/Destra per alcuni secondi, l'audio torna indietro/avanza in continuo.

# *Gestione dei dati*

# *Uso degli album*

È possibile creare degli album e copiarvi le immagini, i video e l'audio preferiti da Dati salvati o da una scheda di memoria; quindi, è possibile gestire tali dati tramite gli album. È possibile classificare e gestire i dati facilmente tramite la creazione di album.

Sono già presenti degli album con un nome assegnato in modo predefinito ed è possibile inoltre creare e denominare degli album nel modo desiderato.

Per un uso agevole, è possibile creare dei collegamenti agli album nella schermata Home. Per informazioni dettagliate, vedere ["Impostazione di un collegamento](#page-45-0)  [all'album" a pagina 46](#page-45-0).

# *Informazioni sulla cartella DATI\_PC*

In Album, la cartella DATI\_PC esiste come impostazione predefinita. Quando si copiano dati dal computer al lettore P-4000 utilizzando Esplora risorse o il Finder, copiare i dati sulla cartella DATI\_PC.

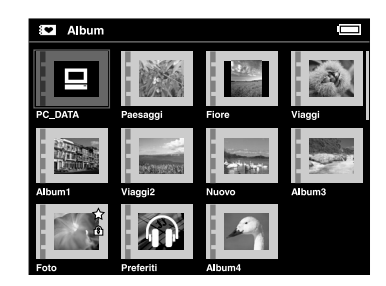

#### *Nota:*

- ❏ *Il nome della cartella DATI\_PC non può essere modificato.*
- ❏*La cartella DATI\_PC non può essere eliminata.*

❏ *Non è possibile impostare i dati nella cartella DATI\_PC come una miniatura di album.*

### <span id="page-40-0"></span>*Copia dei dati preferiti su un album*

1. Selezionare i dati da copiare su un album nella schermata delle miniature.

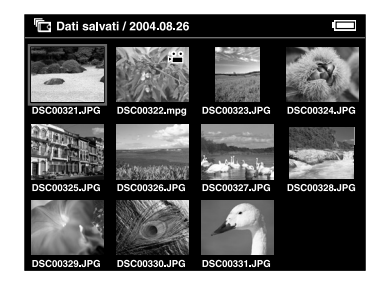

#### *Nota:*

*È possibile inoltre selezionare un'immagine a schermo intero o una cartella. In tal caso, andare al passaggio successivo e saltare i passaggi 3 e 4.*

2. Premere il tasto Menu per visualizzare il menu a comparsa e selezionare Copia nell'Album utilizzando il tasto Su o Giù.

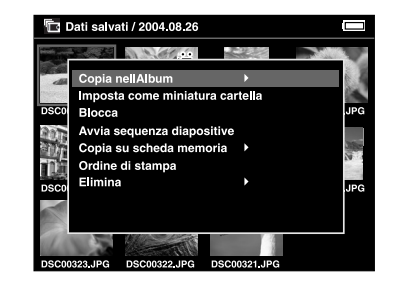

3. L'icona ▶ viene visualizzata accanto a Copiɑ nell'Album. Premere il tasto Destra.

4. Viene visualizzato il sottomenu. Se si desidera copiare su un album soltanto i dati selezionati, selezionare Questo dato. Se si desidera copiare tutti i dati nella cartella, selezionare Tutti. Se si desidera selezionare i dati da copiare, selezionare Seleziona. Quindi, premere il tasto OK.

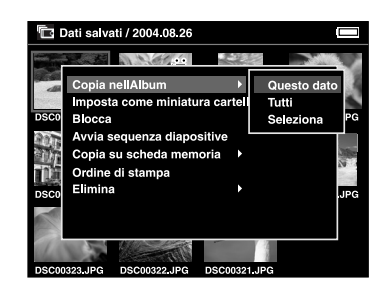

#### *Nota:*

*Quando si seleziona* Seleziona*, i dati nella cartella vengono visualizzati come miniature. Selezionare i dati da copiare e premere il tasto* OK*. I dati selezionati vengono evidenziati. Dopo aver selezionato tutti i dati da copiare su un album, premere il tasto* Menu*.*

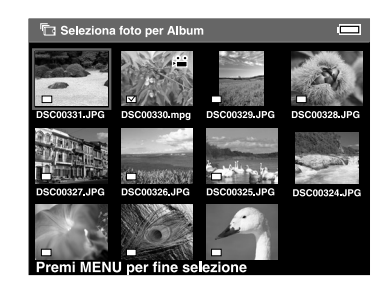

5. Selezionare un album nel quale copiare i dati, quindi premere il tasto OK.

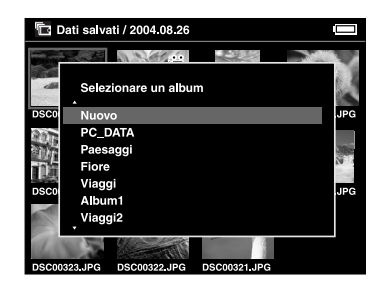

La copia nell'album viene avviata.

#### *Nota:*

*È possibile creare un nuovo album selezionando*  Nuovo*. Per informazioni dettagliate, vedere "[Creazione di un nuovo album](#page-42-0)".*

## <span id="page-42-0"></span>*Creazione di un nuovo album*

- 1. Seguire i passaggi da 1 a 4 di ["Copia dei dati](#page-40-0)  pre[feriti su un album" a pagina 41](#page-40-0).
- 2. Selezionare Nuovo e premere il tasto OK.

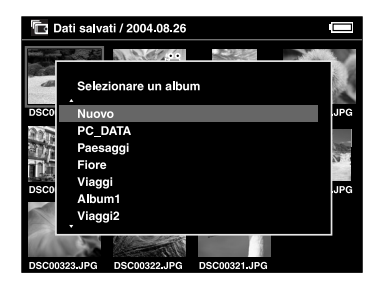

3. Se si desidera utilizzare uno dei nomi di album predefiniti, selezionare il nome dell'album dall'elenco visualizzato e premere il tasto OK. I dati vengono copiati nell'album.

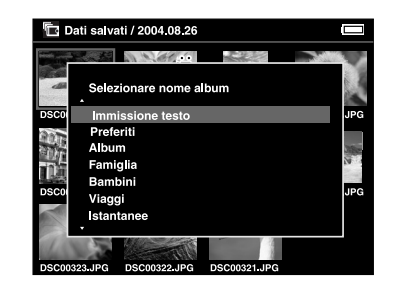

#### *Nota:*

*Quando si seleziona un nome già esistente, al nuovo album viene assegnato un numero dopo il relativo nome.*

Se si desidera assegnare un nome specifico all'album, selezionare Immissione testo e premere il tasto OK. Quindi, andare al passaggio successivo.

4. Viene visualizzata la tastiera su schermo. Selezionare una lettera utilizzando l'anello quadridirezionale e premere il tasto OK per immettere la lettera selezionata.

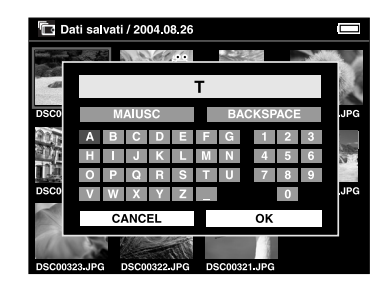

*Nota:*

- ❏ *Per passare da lettere maiuscole a lettere minuscole, selezionare* MAIUSC *e premere il tasto*  OK*.*
- ❏ *Per eliminare l'ultima lettera immessa, premere il tasto* Cancel *o selezionare* BACKSPACE *nella schermata e premere il tasto* OK*. Per eliminare ogni lettera immessa, selezionare* Cancel *nella schermata e premere il tasto* OK*.*

5. Dopo aver immesso il nome, selezionare OK nella schermata utilizzando l'anello quadridirezionale e premere il tasto OK per confermare il nome.

# <span id="page-43-0"></span>*Modifica del nome dell'album*

1. In Album, selezionare un album al quale si desidera cambiare il nome.

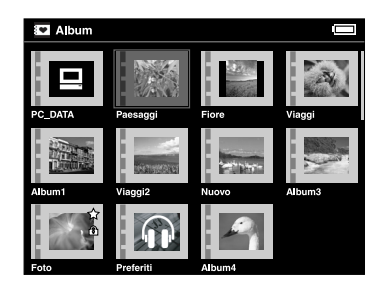

2. Premere il tasto Menu per visualizzare il menu a comparsa.

 $\frac{1}{2}$ 5**Italiano**

**C** Album

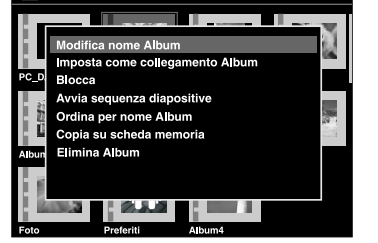

3. Selezionare Modifica nome Album utilizzando il tasto Su o Giù e premere il tasto OK.

4. Seguire i passaggi da 4 a 5 di ["Creazione di un](#page-42-0)  [nuovo album" a pagina 43.](#page-42-0)

### <span id="page-44-0"></span>*Eliminazione di un album*

1. In Album, selezionare un album da eliminare.

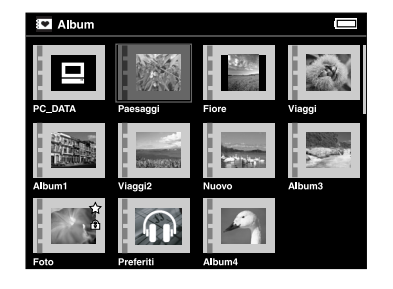

2. Premere il tasto Menu per visualizzare il menu a comparsa e selezionare Elimina Album utilizzando il tasto Su o Giù. Quindi, premere il tasto OK.

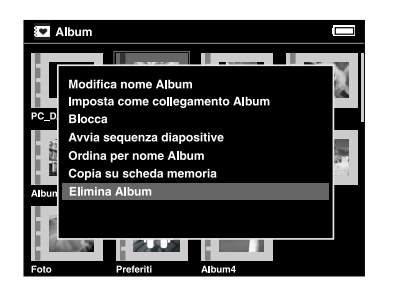

3. Viene visualizzata la finestra di dialogo di conferma. Selezionare Sì e premere il tasto OK.

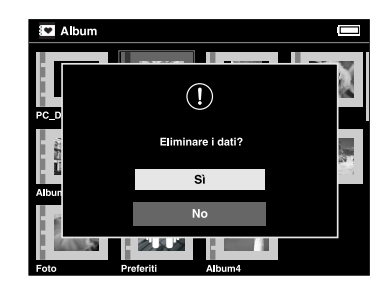

#### *Nota:*

*Se per l'album eliminato era impostato un collegamento all'album, anche tale collegamento presente nella schermata Home viene eliminato.*

# <span id="page-45-0"></span>*Impostazione di un collegamento all'album*

È possibile creare un collegamento all'album nella schermata Home. Il collegamento consente di accedere rapidamente agli album preferiti.

1. Selezionare un album per il quale si desidera creare un collegamento.

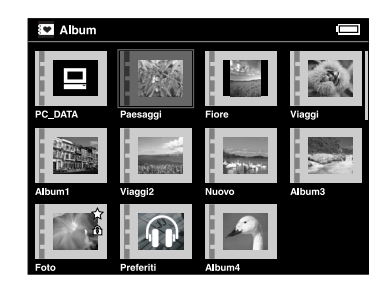

2. Premere il tasto Menu per visualizzare il menu a comparsa e selezionare Imposta come collegamento Album utilizzando il tasto Su<sup>o</sup> Giù. Quindi, premere il tasto OK.

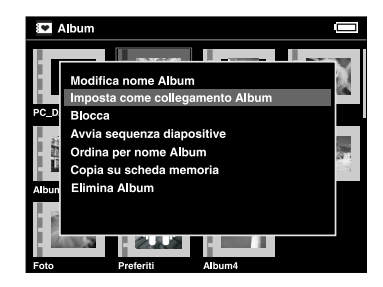

#### *Nota:*

*Quando si crea un collegamento per un album, su tale album viene visualizzata l'icona .*

# <span id="page-46-0"></span>*Eliminazione di dati*

1. Selezionare i dati da eliminare nella schermata delle miniature.

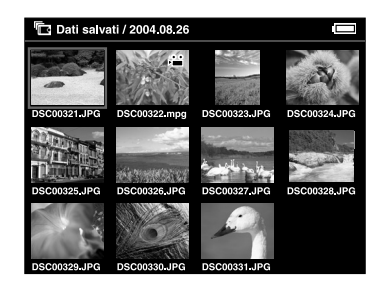

#### *Nota:*

*È possibile inoltre selezionare un'immagine a schermo intero o una cartella. In tal caso, andare al passaggio successivo e saltare i passaggi 3 e 4.*

2. Premere il tasto Menu per visualizzare il menu a comparsa e selezionare Elimina utilizzando il tasto Su o Giù.

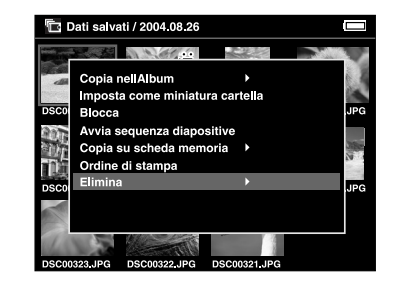

 $3.$  L'icona  $\blacktriangleright$  viene visualizzata accanto a Elimino. Premere il tasto Destra.

4. Viene visualizzato il sottomenu. Se si desidera eliminare soltanto i dati selezionati, selezionare Questo dato. Se si desidera eliminare tutti i dati nella cartella, selezionare Tutti. Se si desidera selezionare i dati da eliminare nella cartella, selezionare Seleziona. Quindi, premere il tasto OK.

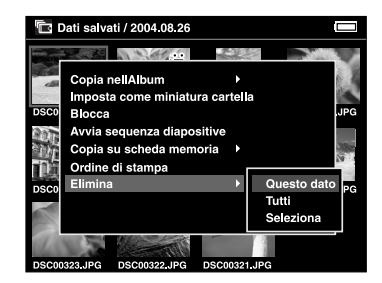

#### *Nota:*

*Quando si seleziona* Seleziona*, i dati nella cartella vengono visualizzati come miniature. Selezionare i dati da eliminare e premere il tasto* OK*. I dati selezionati vengono evidenziati. Dopo aver selezionato tutti i dati da eliminare, premere il tasto* Menu *per eliminarli.*

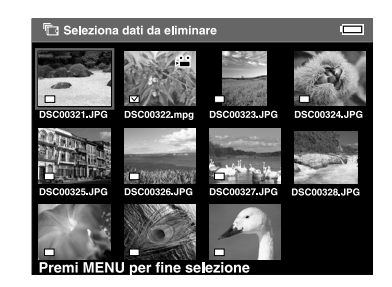

 $\frac{1}{2}$ 5**Italiano**

Dati salvati / 2004 08 26

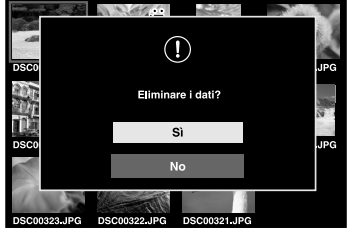

5. Viene visualizzata la finestra di dialogo di

conferma. Selezionare Sì e premere il tasto OK.

# <span id="page-48-0"></span>*Protezione dei dati*

È possibile proteggere i dati selezionati o la cartella selezionata. Quando l'oggetto è protetto, viene visualizzata l'icona  $\left| \widehat{\mathbf{e}} \right|$  e l'oggetto non può essere eliminato o ruotato.

1. Selezionare i dati o la cartella da proteggere.

2. Premere il tasto Menu per visualizzare il menu a comparsa e selezionare Blocca utilizzando il tasto Su o Giù. Quindi, premere il tasto OK.

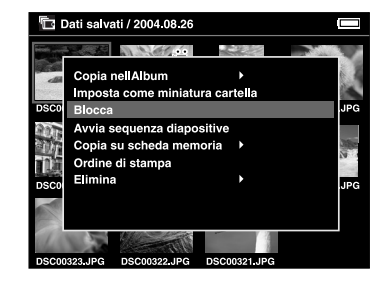

#### *Nota:*

*La protezione sui dati rimane valida fino al successivo sblocco, anche se il lettore P-4000 viene spento.*

# *Impostazione della miniatura di un album o di una cartella*

In Dati salvati, è possibile impostare i dati preferiti come miniature per l'album o la cartella.

- 1. Selezionare i dati da impostare come miniatura per l'album o la cartella in Dati salvati.
- 2. Premere il tasto Menu per visualizzare il menu a comparsa e selezionare Imposta come miniatura Album o Imposta come miniatura cartella utilizzando il tasto Su o Giù. Quindi, premere il tasto OK.

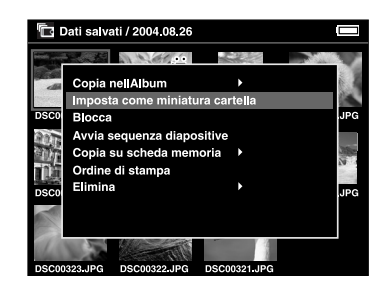

# <span id="page-49-0"></span>*Uso del menu a comparsa*

Premere il tasto Menu per visualizzare il menu a comparsa.

Il menu varia a seconda della situazione corrente al momento della pressione del tasto Menu. Per informazioni dettagliate, vedere la tabella che segue.

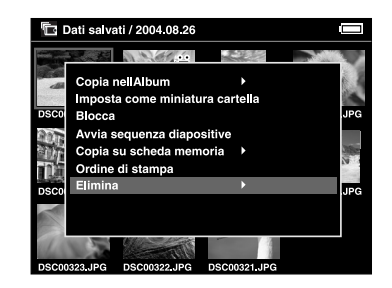

# *Impostazioni disponibili nel menu a comparsa*

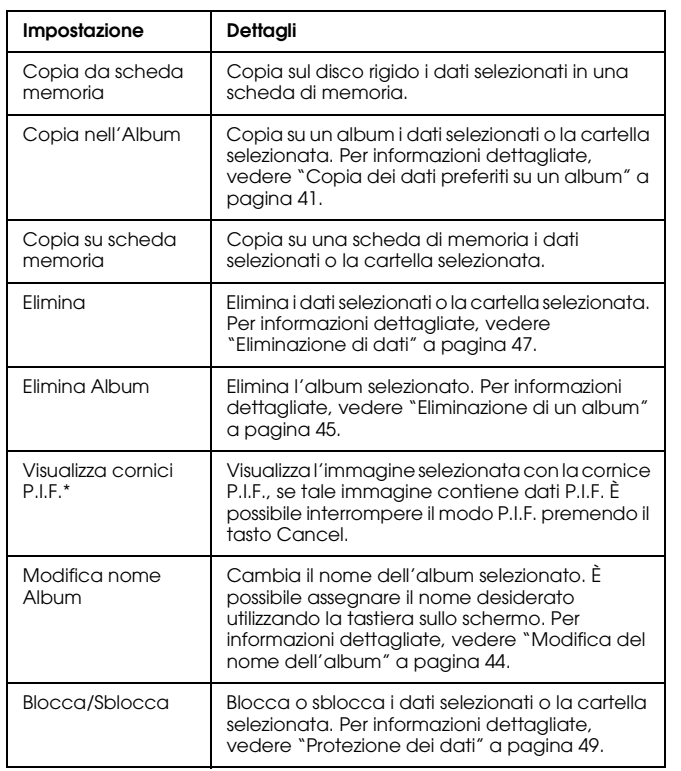

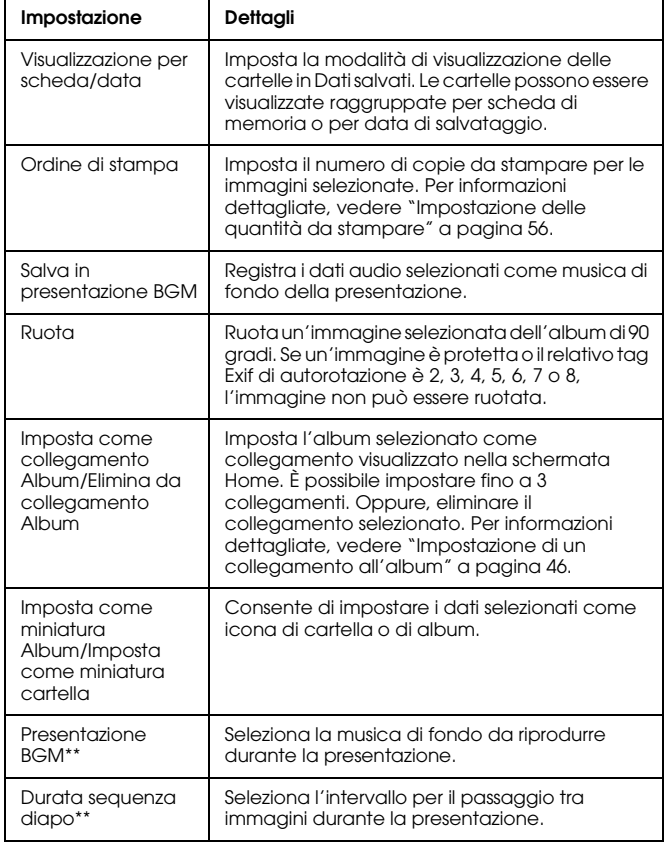

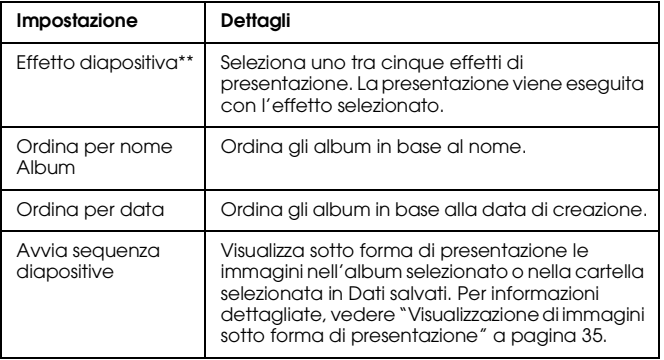

- \* P.I.F è acronimo di Print Image Framer, una funzione che consente di assegnare una cornice a un'immagine. La maggior parte della fotocamere digitali Epson supporta tale funzione.
- \*\* Tali impostazioni sono disponibili soltanto quando si avvia una presentazione.

# *Stampa diretta*

# *Preparazione alla stampa*

È possibile stampare un'immagine collegando il lettore P-4000 direttamente a una stampante. In questa sezione viene descritto come stampare le immagini sul lettore P-4000.

# *Stampanti supportate*

Il lettore P-4000 supporta le stampanti compatibili con lo standard USB DIRECT-PRINT.

# *Tipi di carta supportati*

Il lettore P-4000 supporta i formati e i tipi di carta che seguono.

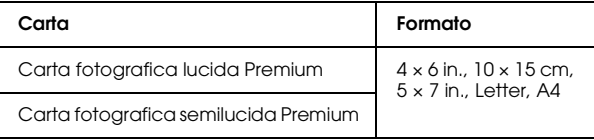

#### *Nota:*

*Per informazioni dettagliate sulla carta, vedere i manuali della stampante in uso.*

# *Collegamento del lettore P-4000 a una stampante*

La procedura che segue descrive come collegare il lettore P-4000 alla stampante Stylus Photo R300/310. Per le altre stampanti, fare riferimento al manuale della stampante.

1. Assicurarsi che il lettore P-4000 e la stampante siano spenti. Quindi, rimuovere la copertura in gomma del connettore USB.

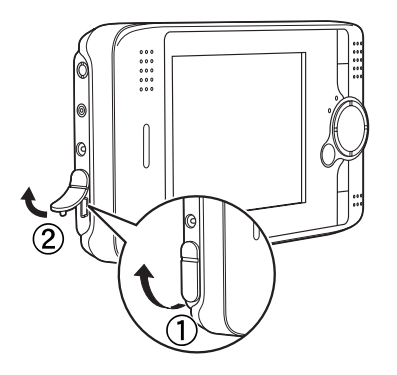

2. Collegare il cavo USB al lettore P-4000.

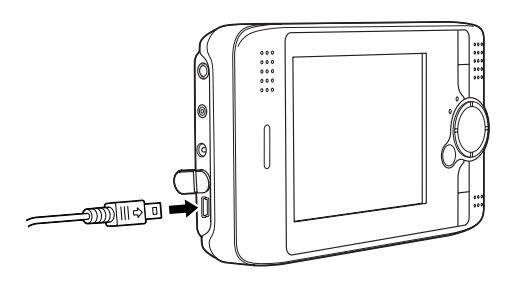

3. Collegare l'altra estremità del cavo USB al connettore sulla stampante.

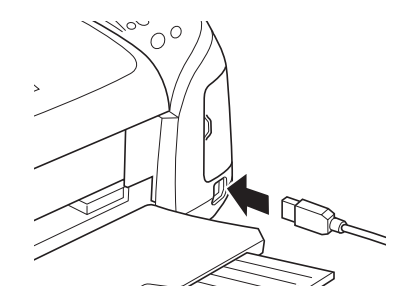

#### *Nota:*

- ❏ *Per conoscere la posizione del connettore del cavo sulla stampante in uso, vedere il manuale della stampante.*
- ❏ *Rimuovere il cavo USB quando si utilizza il lettore P-4000 senza che sia collegato a un computer o una stampante.*

# <span id="page-54-0"></span>*Stampa di immagini*

*Nota:*

*Quando si stampa, utilizzare l'adattatore CA.*

- 1. Selezionare l'immagine da stampare.
- 2. Premere il tasto Print.
- 3. Se si desidera stampare soltanto l'immagine selezionata, selezionare Stampa questa foto. Se si desidera stampare tutte le immagini nella cartella, selezionare Stampa tutte le foto. Se si desidera selezionare le immagini da stampare nella cartella, selezionare Seleziona foto da stampare. Quindi, premere il tasto OK.

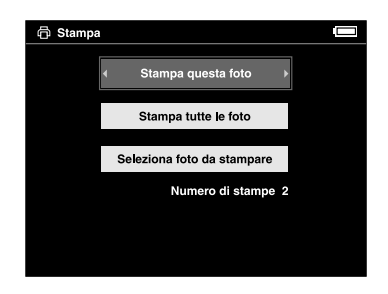

#### *Nota:*

*Quando si seleziona* Seleziona foto da stampare*, viene visualizzata la schermata che segue. È possibile aggiungere alcune immagini alle immagini precedentemente impostate per la stampa. Per informazioni dettagliate, vedere ["Impostazione delle](#page-55-1)  quan[tità da stampare" a pagina 56](#page-55-1).*

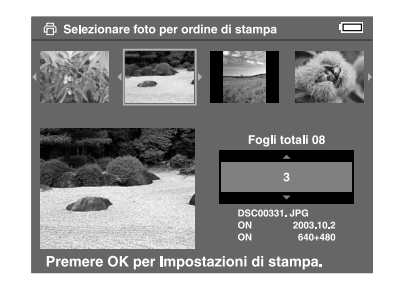

4. Nel menu Impostazioni di stampa, effettuare le impostazioni appropriate utilizzando l'anello quadridirezionale e premere il tasto OK.

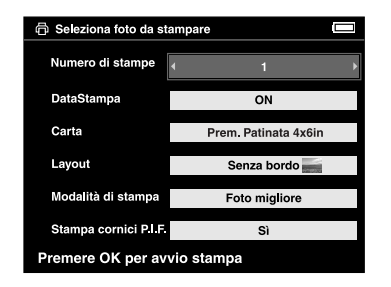

#### *Nota:*

- ❏ *Per informazioni dettagliate su ciascuna impostazione, vedere "[Impostazioni di stampa](#page-55-2)".*
- ❏ *Le impostazioni effettuate verranno annullate al termine della stampa dell'immagine.*
- ❏ *Non risulta possibile stampare il file JPEG se le dimensioni verticale e orizzontale dell'immagine superano i 4600 pixel.*

La stampa viene avviata. Il display LCD si spegne durante la stampa e si accende nuovamente al termine della stampa. Il display LCD si riaccende anche quando si preme un tasto qualsiasi durante la stampa.

# <span id="page-55-2"></span>*Impostazioni di stampa*

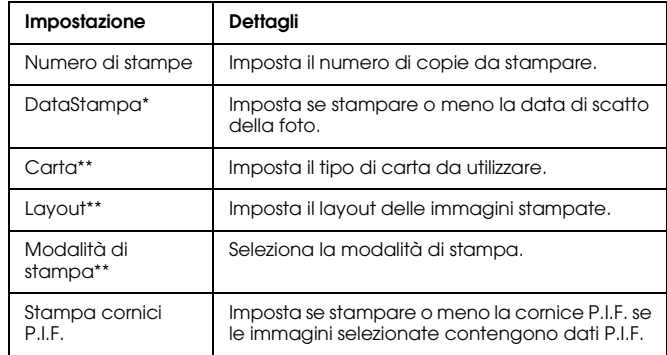

- \* Se l'immagine non dispone di informazioni sulla data, viene stampata la data del file.
- \*\* Il valore impostato diventa l'impostazione predefinita la volta successiva.

# <span id="page-55-1"></span><span id="page-55-0"></span>*Impostazione delle quantità da stampare*

È possibile selezionare le immagini e impostare le quantità da stampare prima di avviare il processo di stampa.

1. Selezionare l'immagine nella schermata della miniatura o a schermo intero.

2. Premere il tasto Menu per visualizzare il menu a comparsa e selezionare Ordine di stampa utilizzando il tasto Su o Giù.

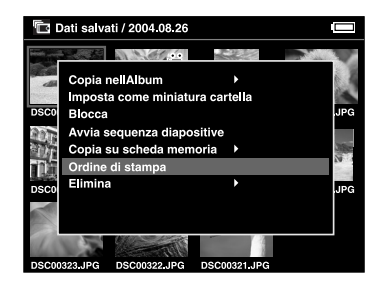

3. Premere il tasto Su o Giù per modificare la quantità di stampe per l'immagine selezionata.

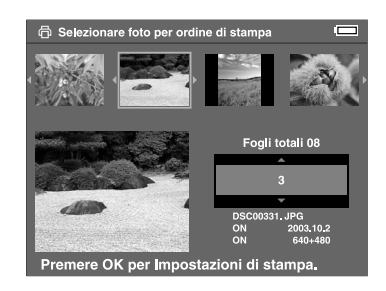

#### *Nota:*

*Se si seleziona l'immagine a schermo intero, la schermata visualizzata sul display LCD risulta diversa da quanto sopra riportato, ma le istruzioni sono le stesse.*

- 4. Dopo aver impostato la quantità, selezionare un'immagine diversa utilizzando il tasto Destra <sup>o</sup>Sinistra.
- 5. Ripetere i passaggi 3 e 4 per impostare la quantità di stampe per tutte le immagini da stampare. Quindi, premere il tasto OK.

#### *Nota:*

- ❏ *Per stampare le immagini impostate, seguire le istruzioni in ["Stampa di immagini" a pagina 55](#page-54-0).*
- ❏ *Le impostazioni effettuate verranno annullate al termine della stampa dell'immagine.*

# *Uso del lettore P-4000 con altri dispositivi*

# *Uso del lettore P-4000 con un computer*

Collegare il lettore P-4000 a un computer per visualizzare i dati sullo schermo, per copiare i dati dal computer al lettore o dal lettore al computer. Il computer riconosce il lettore P-4000 come un disco rigido esterno.

Quando si utilizza il lettore P-4000 con il computer, installare il software dal CD del software. Per informazioni dettagliate, vedere ["Installazione del](#page-65-0)  [software" a pagina 66](#page-65-0).

#### *Nota:*

*Quando si utilizza il lettore P-4000 collegato a un computer, servirsi dell'adattatore CA.*

# *Collegamento del lettore P-4000 a un computer*

1. Collegare l'adattatore CA al lettore P-4000. Quindi, accendere il lettore P-4000 e il computer.

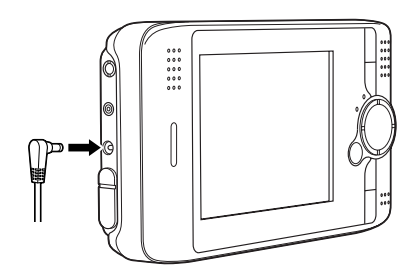

2. Collegare il cavo USB al computer in uso. Quindi, rimuovere la copertura in gomma del connettore USB e collegare l'altra estremità del cavo USB al lettore P-4000.

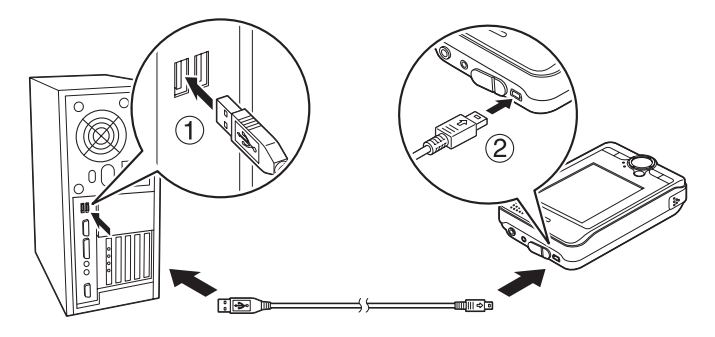

L'icona della Modalità Periferica PC ( $\Box$ ) viene visualizzata per qualche istante, quindi il display LCD si spegne.

#### *Nota:*

*Il display LCD si accende quando si preme un tasto qualsiasi.*

3. Avviare EPSON Photo!4, precedentemente installato sul computer dal CD. È possibile visualizzare o copiare dati tramite EPSON Photo!4. Per istruzioni, vedere la Guida utente di EPSON Photo!4.

#### *Nota:*

- ❏ *Non è possibile spostare dati dalla scheda di memoria al computer.*
- ❏ *Quando sul computer viene visualizzato il disco rigido (HDD) del lettore P-4000, la cartella "Album" corrisponde ad Album e la cartella "Schede" corrisponde a Dati salvati.*
- ❏ *Non modificare il nome della cartella degli album ("Album"), della cartella delle schede ("Schede") e delle relative sottocartelle.*
- ❏ *Quando si copiano dati dal computer al lettore P-4000 utilizzando Esplora risorse o il Finder, copiare i dati su \Album\DATI\_PC. Questa cartella esiste come impostazione predefinita.*
- ❏ *Rimuovere il cavo USB quando si utilizza il lettore P-4000 senza che sia collegato a un computer o una stampante.*

# *Scollegamento del lettore P-4000 da un computer*

### *Per utenti Windows*

1. Fare clic su Scollegamento o rimozione di una periferica hardware sullo schermo del computer.

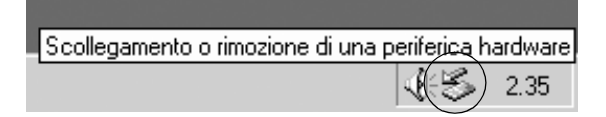

#### *Nota:*

*Il messaggio sopra riportato varia a seconda della versione di Windows in uso.*

2. Spegnere il lettore P-4000 e rimuovere il cavo USB dal computer.

#### *Nota:*

*In Windows 98, quando si rimuove il cavo dal computer dopo aver memorizzato i dati sul computer senza spegnere il computer, viene visualizzata la schermata blu. Per evitare tale situazione, spegnere il computer prima di rimuovere il cavo.*

3. Rimuovere il cavo USB dal lettore P-4000.

# *Per utenti Macintosh*

- 1. Trascinare e rilasciare l'icona del lettore P-4000 sul cestino nello schermo del computer.
- 2. Spegnere il lettore P-4000 e rimuovere il cavo USB dal computer.
- 3. Rimuovere il cavo USB dal lettore P-4000.

# *Uso dell'uscita A/V Out*

Il lettore P-4000 dispone di un connettore A/V Out. È possibile riprodurre delle presentazioni e dei video su schermi esterni così come sul display LCD del lettore P-4000, collegando il lettore a uno schermo (ad esempio, un televisore) dotato di connettore di ingresso video.

Per visualizzare immagini o riprodurre video sul televisore, seguire le istruzioni sotto riportate.

1. Impostare Uscita video sul lettore P-4000 sul tipo di segnale del televisore in uso.

*Nota:*

*Per istruzioni su come modificare l'impostazione, vedere ["Modifica delle impostazioni del lettore](#page-61-0)  [P-4000" a pagina 62](#page-61-0).*

2. Collegare un cavo AV disponibile in commercio al televisore. Quindi, collegare l'altra estremità del cavo AV al lettore P-4000.

# **TV**  $(1)$ VIDEO EPSON

3. Impostare la visualizzazione del televisore sull'ingresso video dal lettore P-4000.

#### *Nota:*

- ❏ *È possibile collegare il cavo AV al lettore P-4000 anche quando il lettore è acceso.*
- ❏ *Il display LCD si spegne quando si collega un cavo AV al lettore P-4000.*
- ❏ *Alcuni schermi non possono visualizzare immagini intere e le parti superiore e inferiore potrebbero non risultare visualizzate.*

# *Personalizzazione delle impostazioni*

In questa sezione viene descritto come personalizzare le impostazioni del lettore P-4000. È possibile personalizzare diverse impostazioni per la visualizzazione e la copia di immagini oppure attivare l'impostazione del suono affinché il lettore risulti più divertente da utilizzare.

# <span id="page-61-0"></span>*Modifica delle impostazioni del lettore P-4000*

Le impostazioni descritte nelle sezioni che seguono possono essere modificate tramite il menu Impostazioni. Per visualizzare il menu Impostazioni, selezionare Impostazioni nella schermata Home e premere il tasto OK.

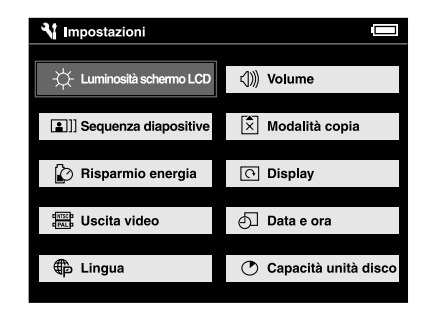

Nella tabella che segue sono riportati i dettagli per ciascuna impostazione.

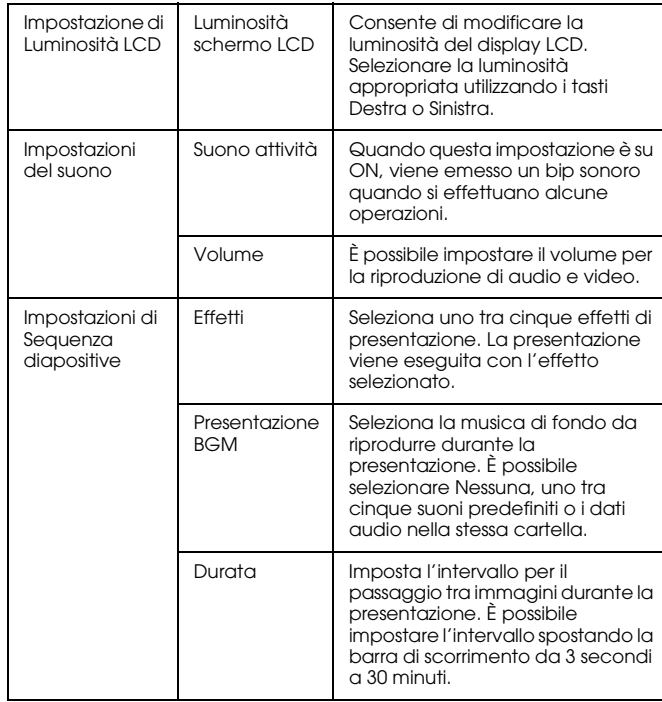

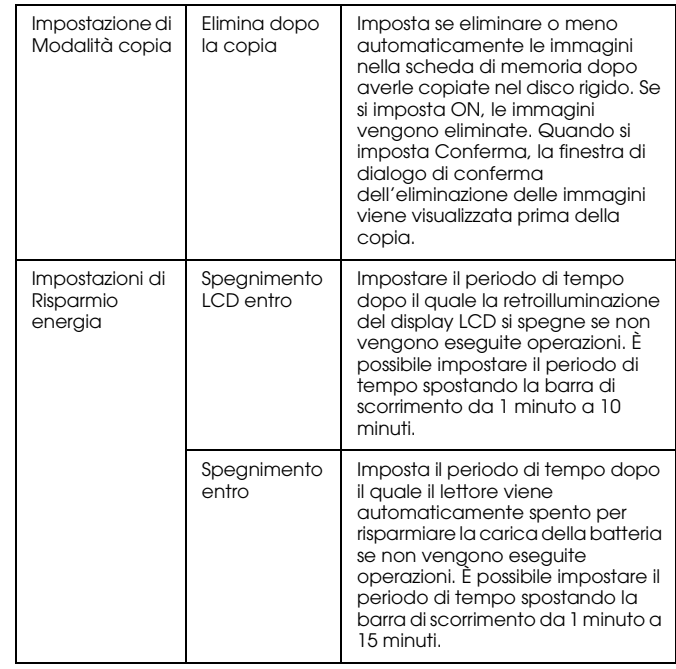

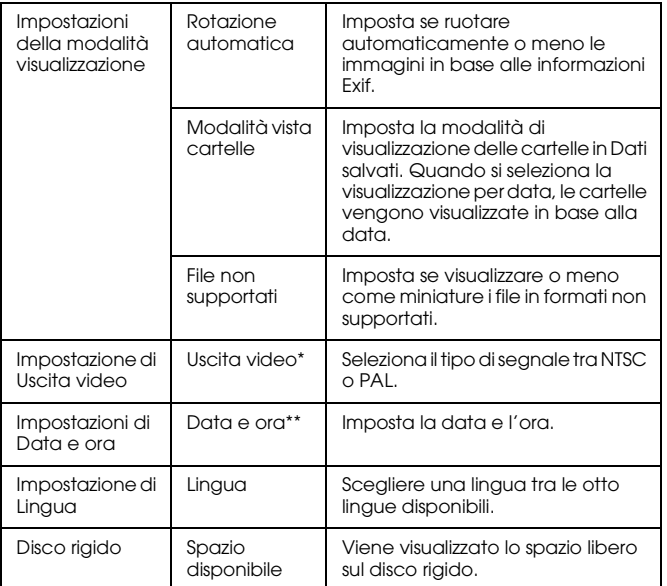

- \* Dopo aver modificato l'impostazione, ricollegare il cavo VIDEO.
- \*\* Quando si modifica il formato della data, viene modificata anche la visualizzazione della schermata delle impostazioni di Data e ora.

# *Esecuzione del software*

# *Requisiti di sistema*

I requisiti di sistema per l'uso del lettore P-4000 con un computer sono visualizzati nella tabella che segue.

# *Per Windows*

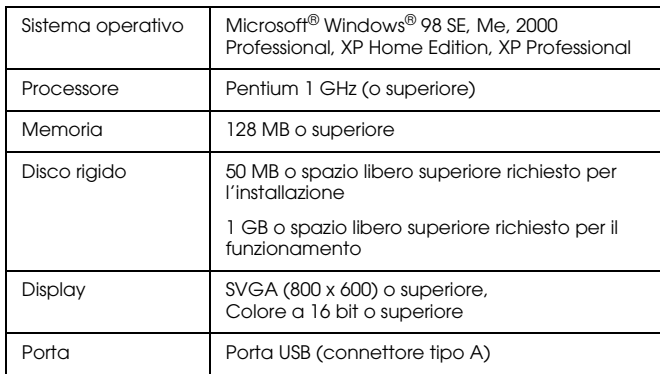

# *Per Macintosh*

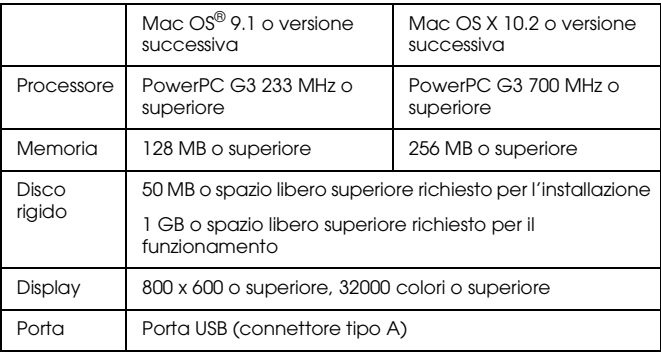

# *Informazioni sul software*

Il CD del software in dotazione con il lettore P-4000 include il software che segue.

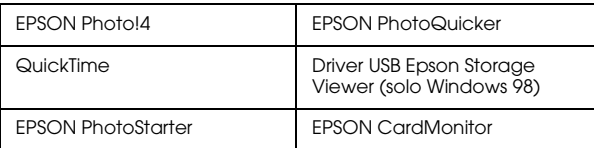

Per installare il software, seguire le istruzioni nella sezione successiva.

#### *Nota:*

*Le funzioni CameraStarter e AutoDownloader, appartenenti a EPSON Photo!4, non possono essere utilizzate con il lettore P-4000. Tali funzioni sono disponibili soltanto con fotocamere digitali EPSON.*

# <span id="page-65-0"></span>*Installazione del software*

Inserire il CD del software nell'unità CD-ROM o DVD, quindi avviare il programma di installazione seguendo le istruzioni sotto riportate.

# *Per utenti Windows*

#### *Nota:*

*In Windows XP e Windows 2000, è necessario disporre di privilegi di amministratore per installare il software.*

- 1. Il programma di installazione viene automaticamente avviato. Se necessario, avviarlo facendo doppio clic sull'icona del CD EPSON.
- 2. Se viene visualizzato un messaggio che richiede di disattivare il software antivirus, fare clic su Continua.
- 3. Se viene richiesto di selezionare una lingua, selezionare la lingua desiderata.
- 4. Nella schermata di installazione del software, fare clic su Installa. Seguire le istruzioni visualizzate sullo schermo fino a completare l'installazione del software.
- 5. Quando viene visualizzato un messaggio che indica il completamento dell'installazione, fare clic su Esci o Riavvia ora.

#### *Nota:*

*Quando viene visualizzato* Riavvia ora*, fare clic su questo pulsante per riavviare il computer.*

### *Per utenti Macintosh*

1. Per utenti di Mac OS X:

Fare doppio clic sull'icona del CD EPSON sulla scrivania.

Fare doppio clic sull'icona Mac OS X all'interno della cartella EPSON.

Per utenti di Mac OS 9:Fare doppio clic sull'icona del CD EPSON sulla scrivania.

Fare doppio clic sull'icona Mac OS 9 all'interno della cartella EPSON.

- 2. Se viene visualizzato un messaggio che richiede di disattivare il software antivirus, fare clic su Continua.
- 3. Se viene richiesto di selezionare una lingua, selezionare la lingua desiderata.
- 4. Nella schermata di installazione del software, fare clic su Installa. Seguire le istruzioni visualizzate sullo schermo fino a completare l'installazione del software.

Per utenti di Mac OS X:

Se viene visualizzata la finestra di autenticazione, fare clic sull'icona a forma di chiave, immettere il nome amministratore e la password e quindi fare clic su OK.

5. Quando viene visualizzato un messaggio che indica il completamento dell'installazione, fare clic su Esci o Riavvia ora.

#### *Nota:*

*Quando viene visualizzato* Riavvia ora*, fare clic su questo pulsante per riavviare il computer.*

# *Avvio del software*

In questa sezione viene descritto come avviare il software.

## *Per Windows*

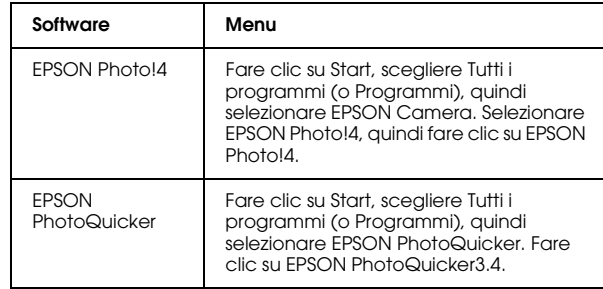

# *Per Macintosh*

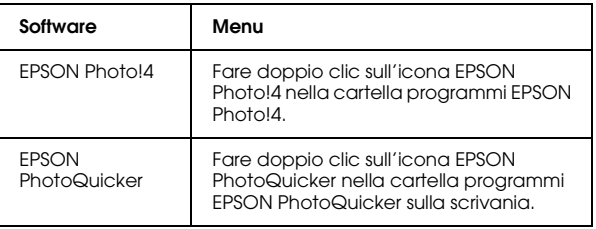

# *Disinstallazione del software*

Eseguire il programma di disinstallazione per ciascuna applicazione. Per informazioni dettagliate, consultare la Guida in linea di ciascuna applicazione.

# *Per ulteriori informazioni*

Per ulteriori informazioni sul software fornito nel CD del software, vedere la Guida utente di EPSON Photo!4 o di EPSON PhotoQuicker.

Avviare il software e accedere alla Guida utente in linea, quindi seguire i passaggi sotto riportati.

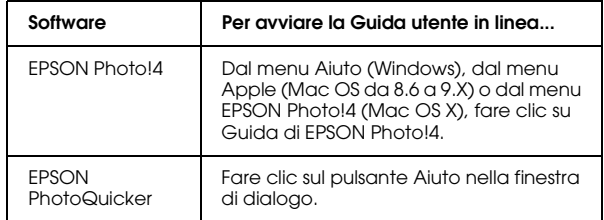

#### *Nota:*

*È possibile accedere alla Guida utente in linea di EPSON Photo!4 o di EPSON PhotoQuicker utilizzando il menu Start in Windows oppure, in Macintosh, facendo doppio clic sulla cartella MANUAL in ciascuna delle cartelle programma del software, quindi facendo doppio clic su INDEX.HTM.*

 $\overline{a}$ 10 **Italiano**

# *Manutenzione e risoluzione dei problemi*

# *Pulizia del lettore P-4000*

Per mantenere il lettore in perfetta efficienza, pulirlo accuratamente varie volte durante l'anno. Prima di eseguire qualsiasi manutenzione sul lettore P-4000, assicurarsi di leggere le ["Avvertenze importanti per](#page-5-0)  [la sicurezza" a pagina 6](#page-5-0). Quindi, seguire tali linee guida.

- ❏ Assicurarsi di spegnere il lettore P-4000 prima di eseguire la pulizia.
- ❏ Utilizzare un panno pulito e asciutto per mantenere il lettore privo di polvere.
- ❏Non usare detergenti aggressivi o abrasivi.
- ❏ Se necessario, pulire i contatti della batteria con un panno asciutto.

# *Risoluzione dei problemi*

Quando si verifica un problema, sul display LCD viene generalmente visualizzato un messaggio di errore o un'icona. Per risolvere il problema, fare riferimento alla sezione che segue.

# *Messaggi di errore/Icone*

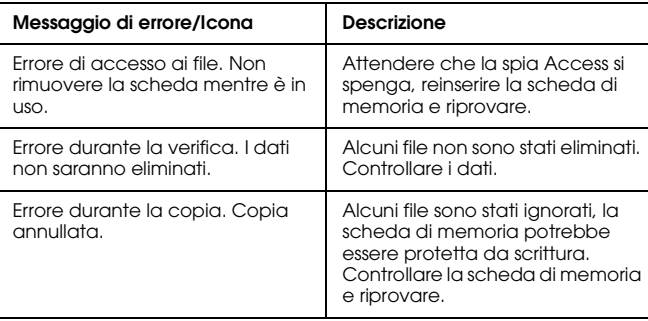

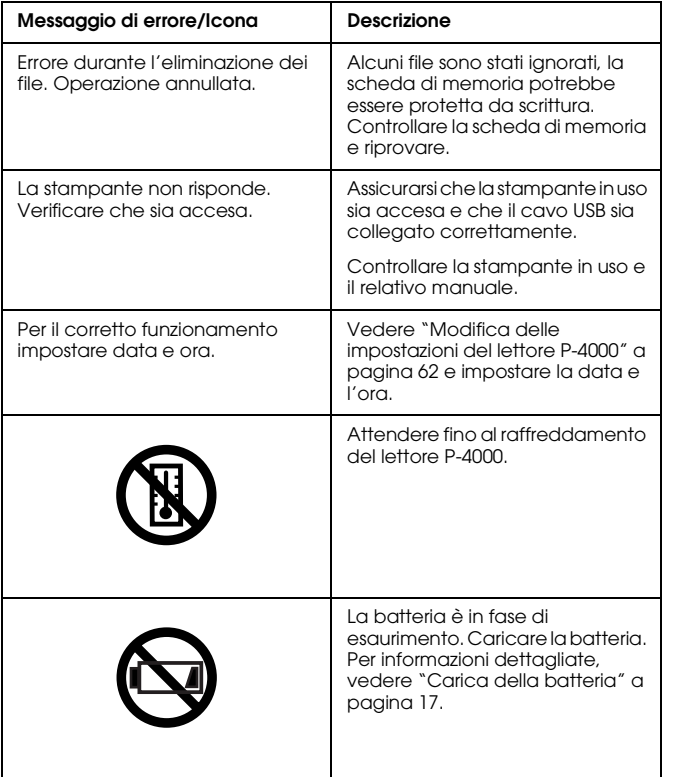

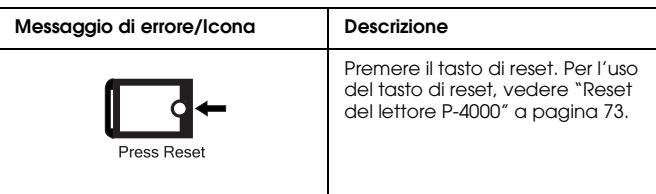

# *Problemi e soluzioni*

Utilizzare le informazioni di questa sezione per individuare la causa dei problemi e ottenere le possibili soluzioni per il lettore P-4000.

Determinare il tipo di problema verificatosi e quindi consultare la sezione appropriata tra quelle elencate di seguito:

["Problemi di alimentazione elettrica" a pagina 71](#page-70-0)

["Problemi di visualizzazione e riproduzione" a](#page-70-1)  pag[ina 71](#page-70-1)

["Problemi di gestione dei dati" a pagina 72](#page-71-0)

["Problemi di stampa" a pagina 73](#page-72-0)

# <span id="page-70-0"></span>*Problemi di alimentazione elettrica*

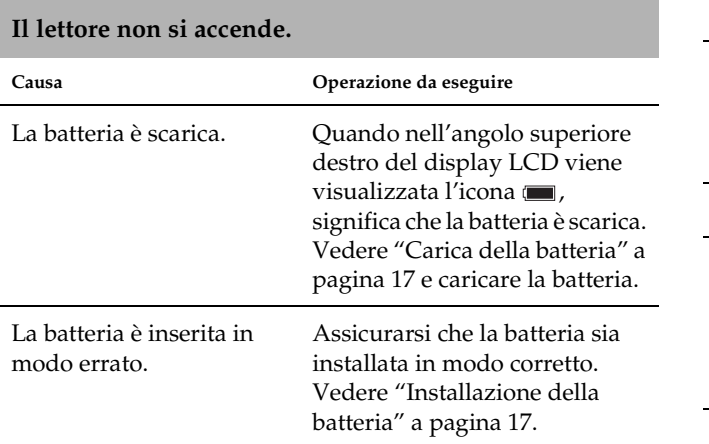

# <span id="page-70-1"></span>*Problemi di visualizzazione e riproduzione*

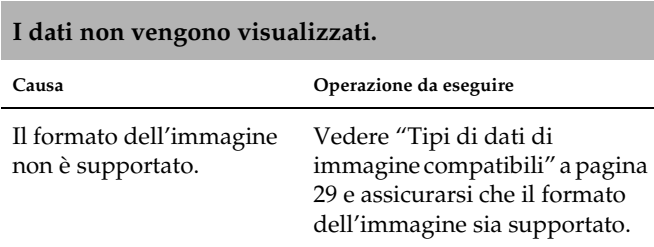

#### **I dati non vengono visualizzati.**

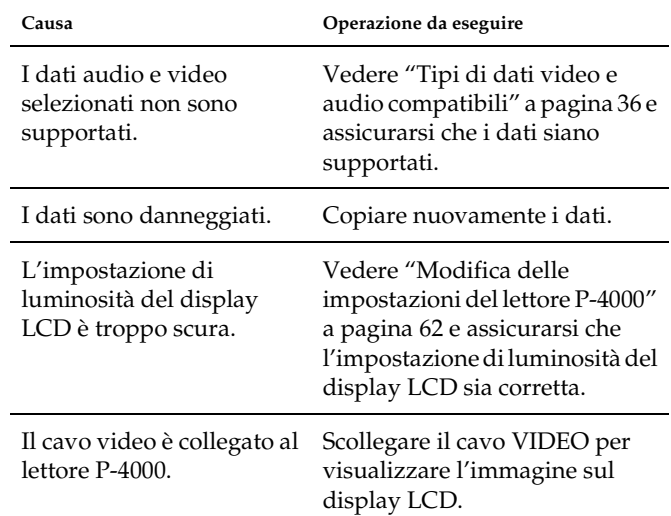

# *Problemi di gestione dei dati* **Il video non viene visualizzato in modo chiaro o termina bruscamente.**

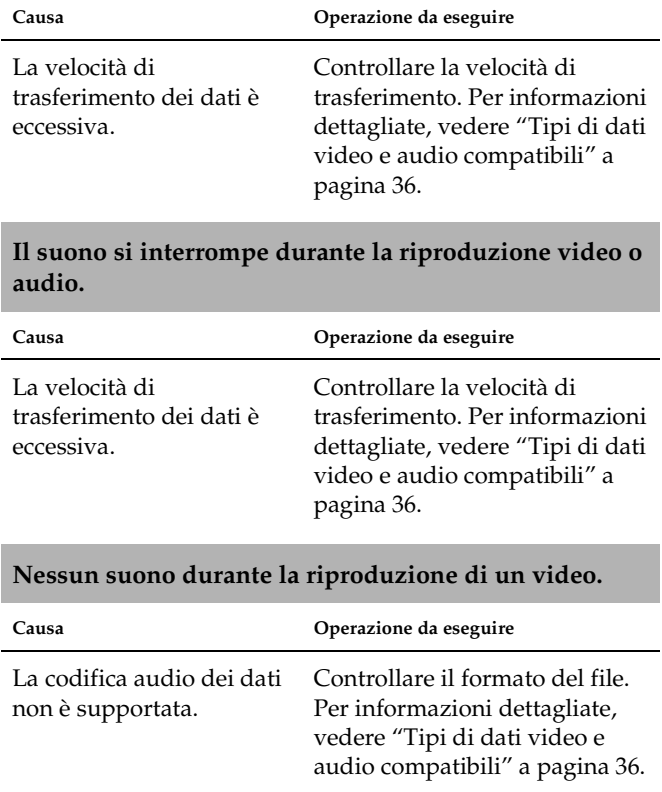

<span id="page-71-0"></span>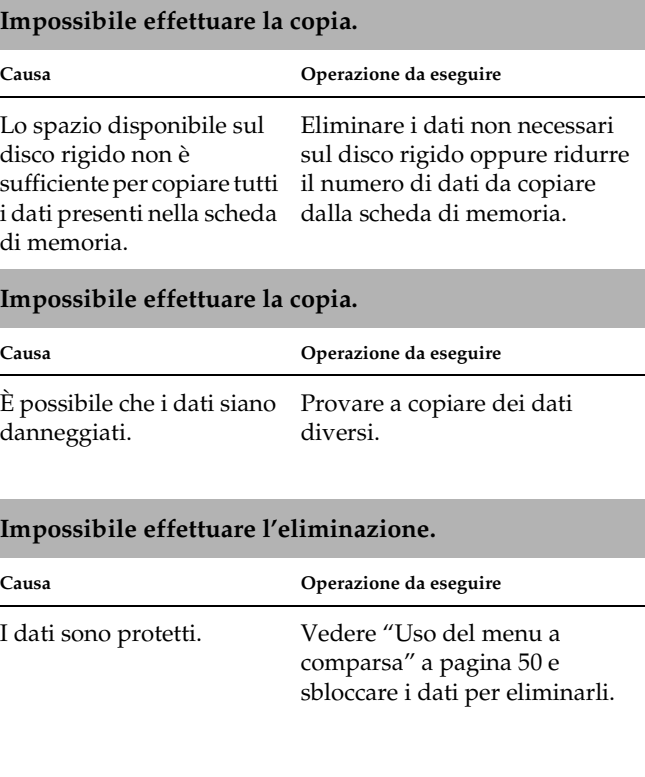
<span id="page-72-1"></span>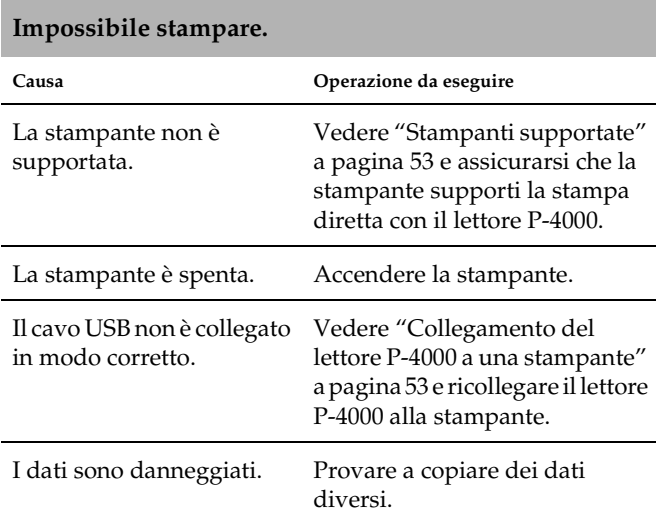

# *Problemi di stampa Reset del lettore P-4000*

<span id="page-72-0"></span>Quando si verifica un errore e non risulta possibile completare le operazioni, il lettore P-4000 può essere resettato premendo il tasto di reset con un oggetto appuntito, come mostrato di seguito.

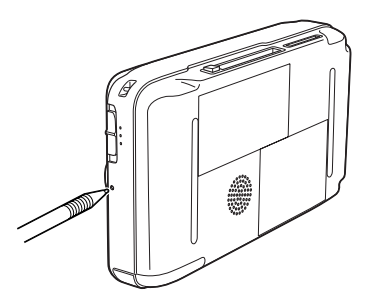

### *Per contattare l'Assistenza Clienti*

<span id="page-73-0"></span>Se il prodotto Epson non funziona correttamente e non si riesce a risolvere il problema applicando le soluzioni proposte nella documentazione del prodotto, contattare il centro di assistenza clienti. Per informazioni su come contattare l'Assistenza clienti EPSON, controllare il Documento di garanzia Paneuropeo. Sarà possibile fornire assistenza molto più rapidamente se si forniscono le seguenti informazioni.

- ❏ Numero di serie del prodotto (l'etichetta del numero di serie si trova di solito sul retro del prodotto).
- ❏Modello del prodotto
- ❏ Versione del software del prodotto (fare clic su Info su..., Informazioni sulla versione o su un pulsante simile nel software del prodotto).
- ❏Marca e modello del computer
- ❏ Il nome e la versione del sistema operativo del computer
- ❏ Nome e versione delle applicazioni usate di solito con il prodotto

## *Sito Web del Supporto tecnico*

Andare sul sito http://www.epson.com e selezionare la sezione relativa all'assistenza del sito Web EPSON locale per ottenere i driver più aggiornati, risposte a domande ricorrenti, manuali e altri materiali scaricabili.

Il Sito Web del Supporto Tecnico Epson fornisce assistenza su problemi che l'utente non riesce a risolvere dopo aver consultato le informazioni sulla risoluzione dei problemi contenute nella documentazione della stampante.

# *Appendice*

### *Standard e approvazioni*

### *P-4000 (Modello: G941B)*

<span id="page-74-0"></span>Modello statunitense:

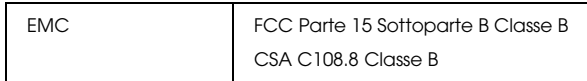

Modello europeo:

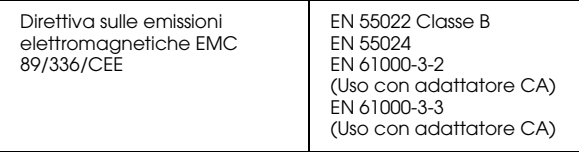

Modello taiwanese:

EMC CNS13438 Classe B

### *Adattatore CA (Modello: A351H)*

Modello statunitense:

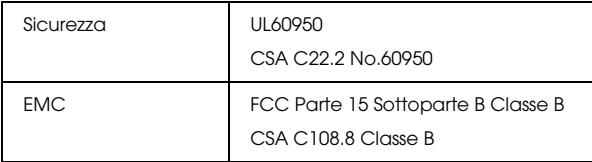

#### Modello europeo:

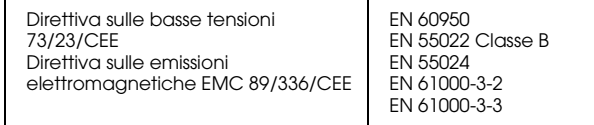

Modello taiwanese:

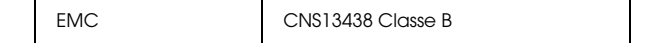

### *Batteria (Modello: D111A)*

#### Modello statunitense:

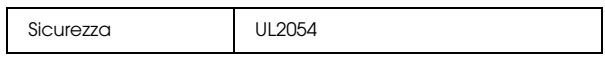

Modello europeo:

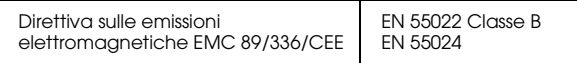

### *Specifiche*

### <span id="page-75-0"></span>*Specifiche generali*

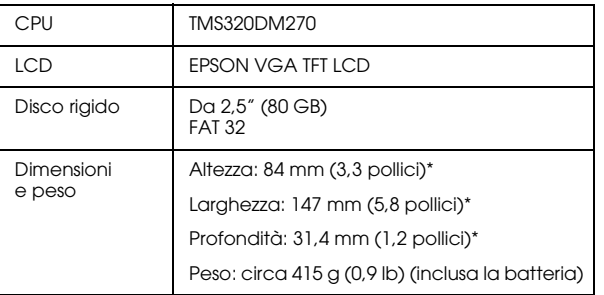

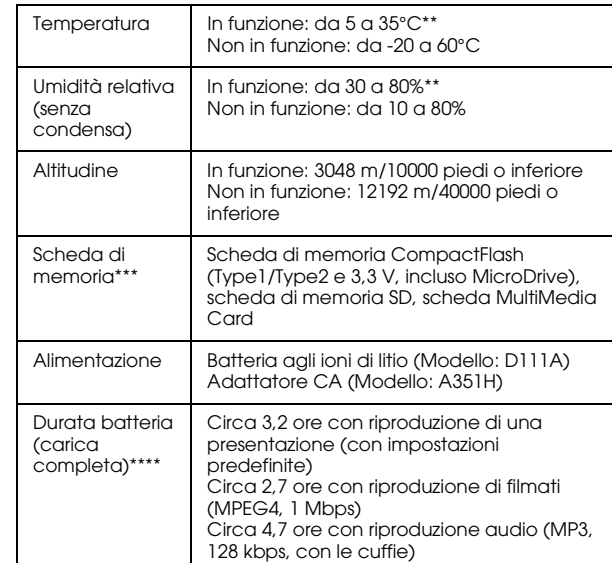

- \*Le dimensioni non includono le parti sporgenti.
- \*\* La carica è riconosciuta come processo di funzionamento.
- \*\*\* Per utilizzare altri tipi di scheda di memoria, è necessario un adattatore CF disponibile in commercio. Per informazioni dettagliate, rivolgersi all'assistenza clienti locale.
- \*\*\*\* I tempi possono variare a seconda della scheda di memoria in uso, del numero di file, della temperatura ambiente e di altri fattori.

### <span id="page-76-2"></span>*Specifiche elettriche*

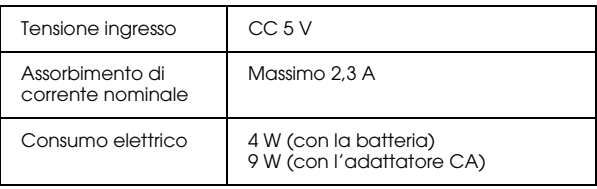

### <span id="page-76-3"></span>*Interfaccia*

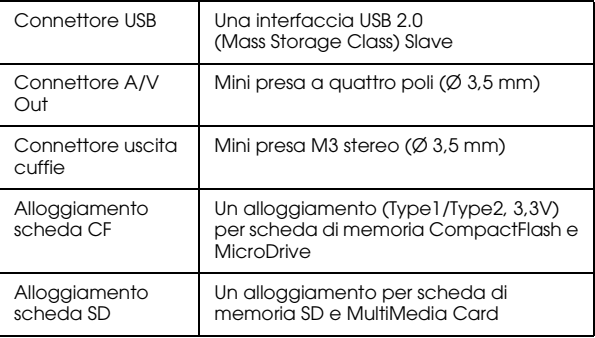

### <span id="page-76-1"></span>*Batteria*

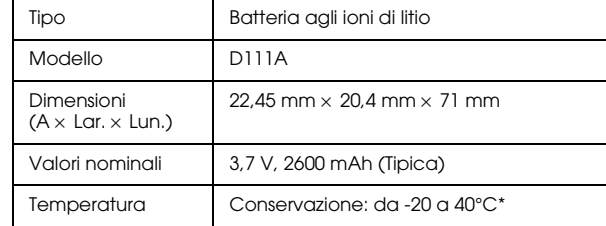

\* Conservare la batteria in un sito asciutto quando viene riposta per periodi prolungati.

### <span id="page-76-0"></span>*Adattatore CA*

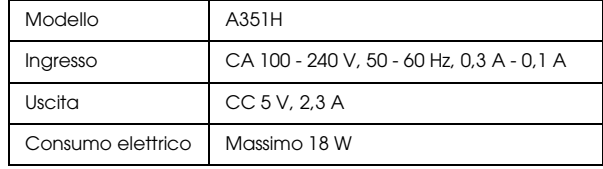

## *Informazioni sugli accessori opzionali*

Per il lettore P-4000, sono disponibili gli accessori opzionali che seguono.

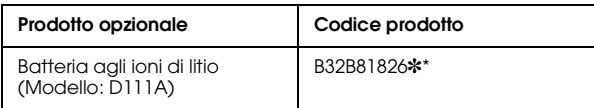

\* L'asterisco (✽) sostituisce l'ultima cifra, che varia a seconda dei paesi.

# *Glossario*

Le definizioni che seguono si riferiscono specificatamente al lettore P-4000.

#### *AAC*

Standard di compressione audio con elevata efficienza di compressione.

#### *Exif (Exchanged Image File Format)*

Formato di file per dati JPEG che consente di aggiungere informazioni sull'immagine, ad esempio le miniature, la data di scatto e le dimensioni dell'immagine.

#### *JPEG*

Formato di file per immagini a colori forti e scala di grigi in file compressi. I dati salvati utilizzando il formato JPEG generalmente ricevono una compressione maggiore rispetto ai dati salvati con formato TIFF o altri formati.

#### *JPEG progressivo*

Tipo di formato JPEG. Un'immagine in formato JPEG progressivo viene visualizzata con un miglioramento graduale della risoluzione.

#### *Motion-JPEG*

Algoritmo di compressione video che riproduce video visualizzando foto (file JPEG) in continuo a velocità elevata.

#### *MP3*

Standard di compressione audio che consente di comprimere i dati del 10% senza diminuire la qualità del suono.

#### *MPEG4*

Standard di compressione audio con elevata efficienza di compressione.

#### *NTSC/PAL*

Standard di trasmissione TV analogici a colori. NTSC viene utilizzato principalmente in Giappone, nell'America del Nord e in vari paesi dell'America del Sud. PAL viene utilizzato principalmente nell'Europa occidentale (tranne Francia), in Cina ed in alcuni altri paesi asiatici.

#### *pixel*

Abbreviazione di "picture element" (elemento di immagine). Ciascuna immagine è composta da un certo numero di pixel. I pixel vengono anche conteggiati in unità di punti.

#### *RAW*

File per l'uscita dati non elaborati dal sensore CCD. È necessario installare del software speciale per visualizzare i dati RAW.

#### *TIFF (Tagged Image File Format)*

Formato di file che consente di memorizzare un'immagine in diverse risoluzioni o codifiche in un file.

#### *USB DIRECT-PRINT*

Funzione che consente di stampare direttamente da un dispositivo collegato alla stampante tramite un cavo USB.

# *Indice*

### *A*

[Accensione del lettore, 19](#page-18-0) Adattatore CA[collegamento, 18](#page-17-0) Album[creazione, 43](#page-42-0) [eliminazione, 45](#page-44-0) [informazioni su, 40](#page-39-0) [modifica del nome, 44](#page-43-0) [Approvazioni, 75](#page-74-0) [Assistenza clienti, 74](#page-73-0) Audio[riproduzione, 38](#page-37-0) [tipi disponibili, 36](#page-35-0)

#### *B*

Batteria[carica, 18](#page-17-0) [installazione, 17](#page-16-0) [rimozione, 19](#page-18-1)

#### *C*

[Caratteristiche principali, 6](#page-5-0) [Carica della batteria, 18](#page-17-0) Collegamento [a una stampante, 53](#page-52-2)

[a un compu](#page-57-0)ter, 58 [Come utilizzare il menu, 22](#page-21-0) [Contattare EPSON, 74](#page-73-0)

#### *D*

#### Dati

cop[ia da una scheda di memoria al lettore P-4000, 27](#page-26-0) cop[ia di un'immagine, 41](#page-40-0) [eliminazione, 47](#page-46-0) [visualizzazione sullo schermo del computer, 58](#page-57-1) [Disimballaggio del lettore P-4000, 14](#page-13-0) Disinstallazione[software, 68](#page-67-0)

#### *I*

Immagine cop[ia su un album, 41](#page-40-0) [tipi disponibili, 29](#page-28-0) [visualizzazione, 29](#page-28-1) [visualizzazione come miniature, 31](#page-30-0) [visualizzazione di immagini sotto forma di presentazione, 35](#page-34-0) Impostazione [impostazione della lingua, 63](#page-62-0) [impostazione del suono, 63](#page-62-0) [impostazione di luminosità del display LCD, 63](#page-62-0) [impostazione di uscita video, 63](#page-62-0) [impostazioni della data e dell'ora, 63](#page-62-0)

[impostazioni della modalità copia, 63](#page-62-0) [impostazioni della modalità visualizzazione, 63](#page-62-0) [impostazioni della presentazione, 63](#page-62-0) [impostazioni di risparmio energetico, 63](#page-62-0) [Impostazione del lettore P-4000, 17](#page-16-1) Installazione[batteria, 17](#page-16-0) [software, 66](#page-65-0)

### *M*

[Menu a comparsa, 50](#page-49-0) [Menu Principale, 22](#page-21-0) [Messaggi di errore/Icone, 69](#page-68-0) [Modifica delle impostazioni del lettore P-4000, 62](#page-61-0)

#### *P*

[Parti e relative funzioni, 15](#page-14-0) [anteriore, 15](#page-14-0) [Display LCD e pannello di controllo, 16](#page-15-0) pos[teriore, 15](#page-14-1) [Personalizzazione delle impostazioni, 62](#page-61-1) [Problemi e soluzioni, 70](#page-69-0) [Pulizia del lettore P-4000, 69](#page-68-1)

#### *R*

[Reset del lettore P-4000, 73](#page-72-0) [Rimozione di una scheda di memoria, 25,](#page-24-0) [26](#page-25-0) [Risoluzione dei problemi, 69](#page-68-2) pro[blemi di alimentazione elettrica, 71](#page-70-0) pro[blemi di gestione dei dati, 72](#page-71-0)

pro[blemi di stampa, 73](#page-72-1) pro[blemi di visualizzazione e riproduzione, 71](#page-70-1)

#### *S*

Scheda di memoria[rimozione, 25,](#page-24-0) [26](#page-25-0) [tipi disponibili, 24](#page-23-0) Software[avvio, 67](#page-66-0) [disinstallazione, 68](#page-67-0) [installazione, 66](#page-65-0) per u[lteriori informazioni, 68](#page-67-1) requ[isiti di sistema, 65](#page-64-0) [Sospensione del funzionamento dei tasti, 22](#page-21-1) Specifiche [Adattatore CA, 77](#page-76-0) [batteria, 77](#page-76-1) [elettriche, 77](#page-76-2) [genera](#page-75-0)li, 76 [interfaccia, 77](#page-76-3) [standard e approvazioni, 75](#page-74-0) [Spegnimento del lettore, 21](#page-20-0) Stampa [impostazione delle quantità da stampare, 56](#page-55-0) [stampa di immagini, 55](#page-54-0) [Stampa diretta, 53](#page-52-3) [Stampanti supportate, 53](#page-52-4) [Standard, 75](#page-74-0) [Supporto tecnico, 74](#page-73-0)

### *T*

[Tipi di carta supportati, 53](#page-52-5) [tipi di dati di immagine compatibili, 29](#page-28-0) [Tipi di dati video e audio compatibili, 36](#page-35-0) [Tipi disponibili di scheda di memoria, 24](#page-23-0)

### *U*

Uso[album, 40](#page-39-0) [menu a comparsa,](#page-49-0) 50 [uscita video, 60](#page-59-0)

#### *V*

Video [riproduzione, 38](#page-37-0) [tipi disponibili, 36](#page-35-0) [Visualizzazione di immagini, 29](#page-28-1)